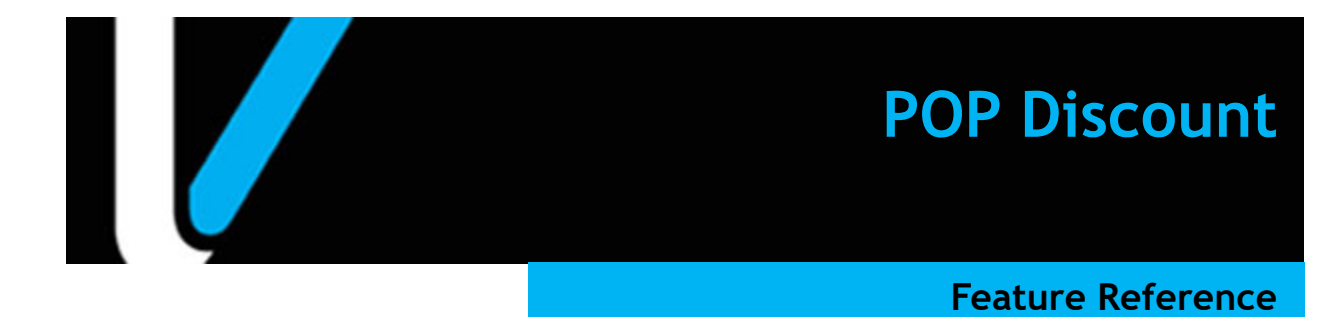

**Date: December 05, 2022**

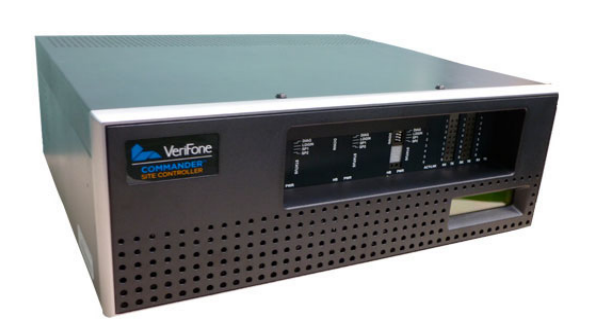

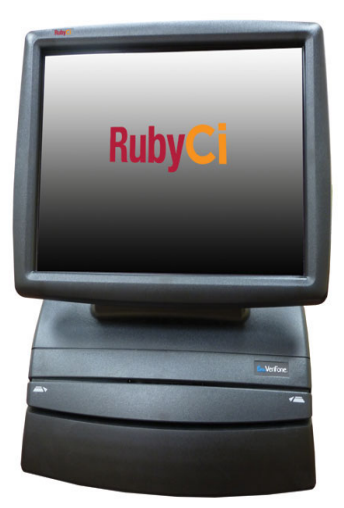

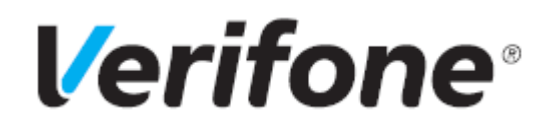

### **POP Discount**

#### **Using This Feature Reference**

This Feature Reference provides detailed information on how to configure and use the POP Discount feature on Verifone Commander.

- **Overview** This section contains a brief description, requirements and the supported hardware configurations for the POP Discount feature.
- **Using**  This section describes how to use the POP Discount feature.
- **Configuring** This section contains information on how to configure the POP Discount feature.
- **Reporting** This section contains a sample report with a detailed report description for the POP Discount feature.

VeriFone®, Inc. 2744 N University Drive, Coral Springs, FL 33065 Telephone: +1 (800) 837-4366 https://www.verifone.com

© 2022 Verifone, Inc. All rights reserved.

No part of this publication covered by the copyrights hereon may be reproduced or copied in any form or by any means - graphic, electronic, or mechanical, including photocopying, taping, or information storage and retrieval systems - without written permission of the publisher.

The content of this document is subject to change without notice. The information contained herein does not represent a commitment on the part of Verifone. All features and specifications are subject to change without notice.

Verifone, Ruby SuperSystem, and Secure PumpPAY are registered trademarks of Verifone, Inc. Ruby Card, iOrder, and Commander Site Controller are trademarks of Verifone. All other brand names and trademarks mentioned in this document are the properties of their respective holders.

# **Revision History**

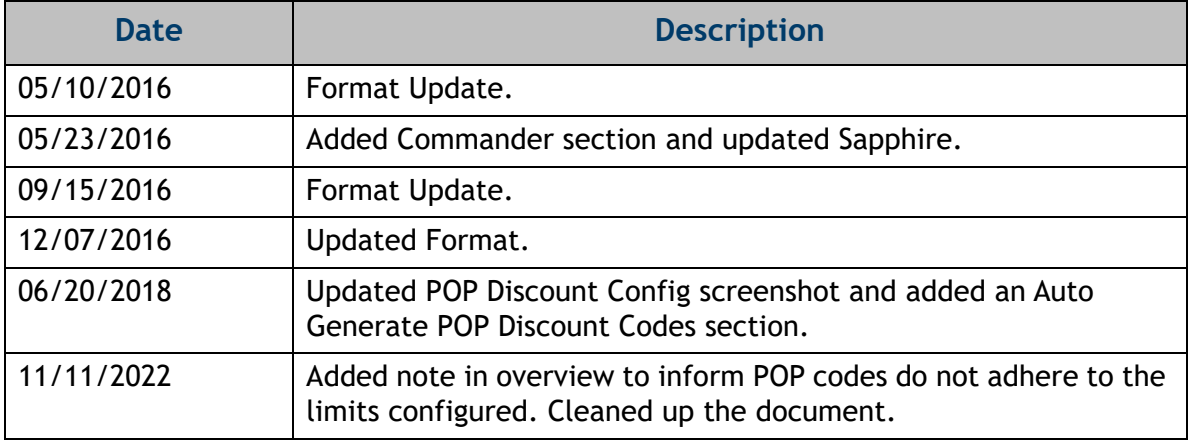

# **Contents**

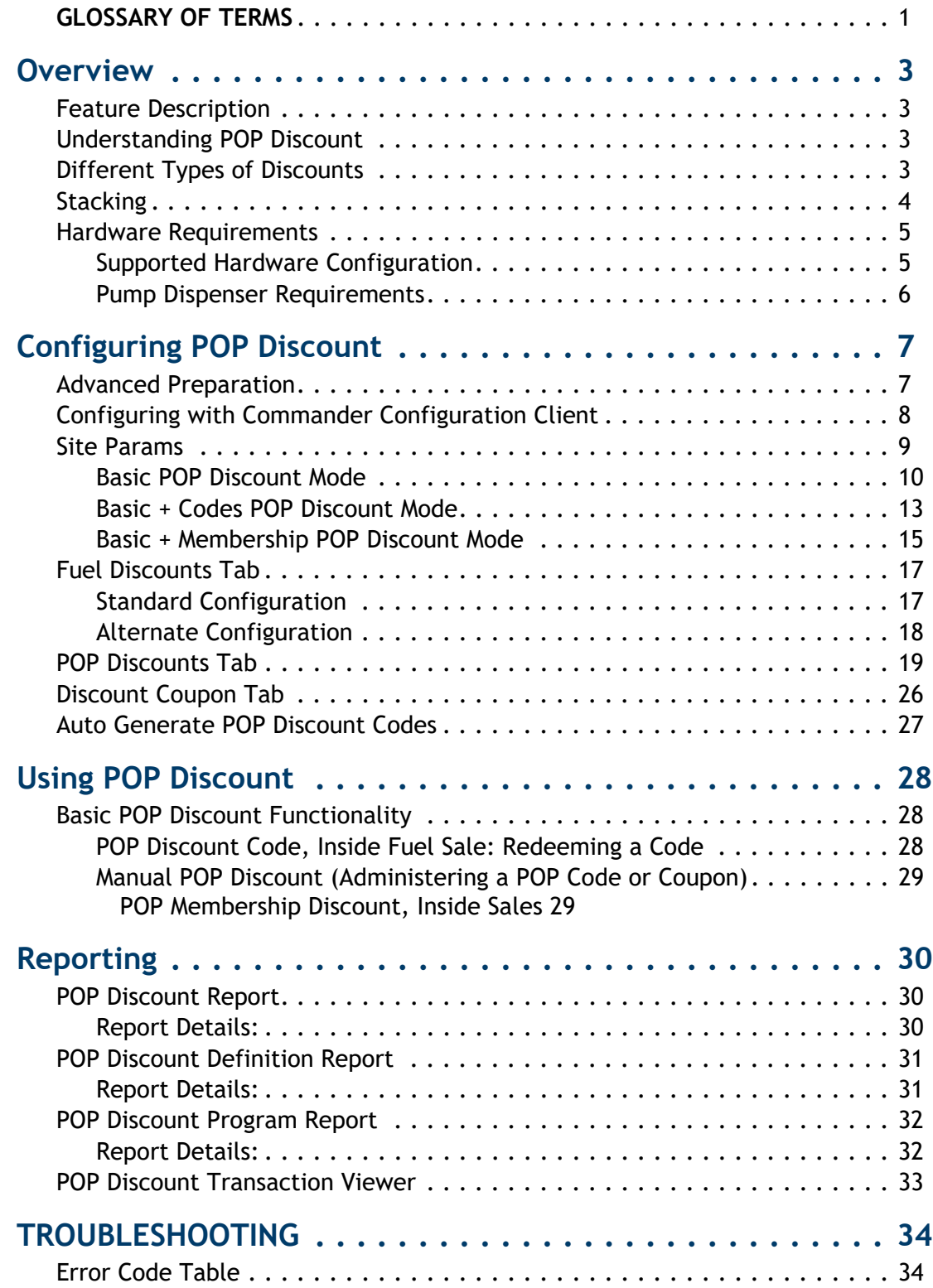

# **GLOSSARY OF TERMS**

The following terms and definitions will assist the reader with understanding the content of the Feature Reference.

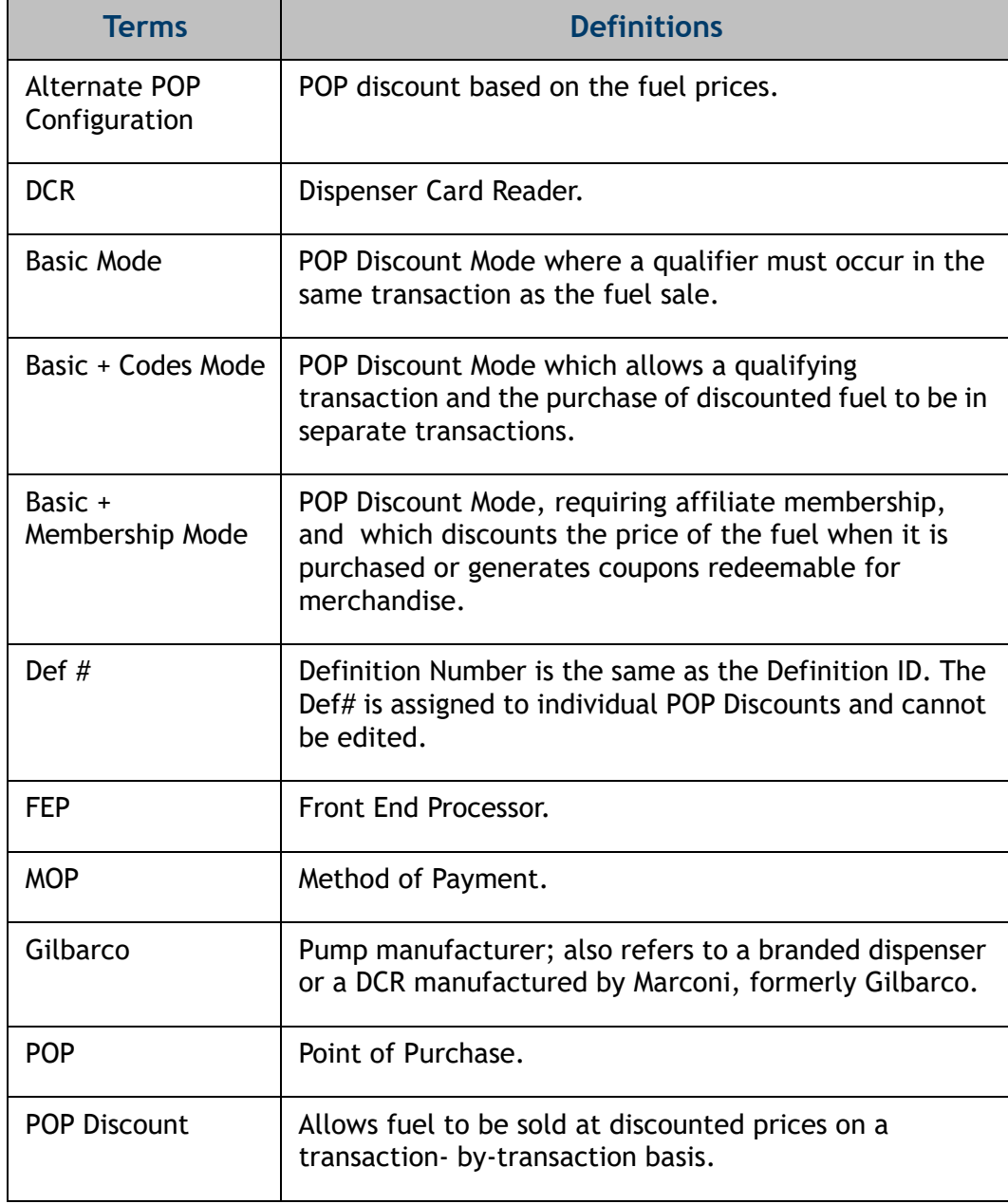

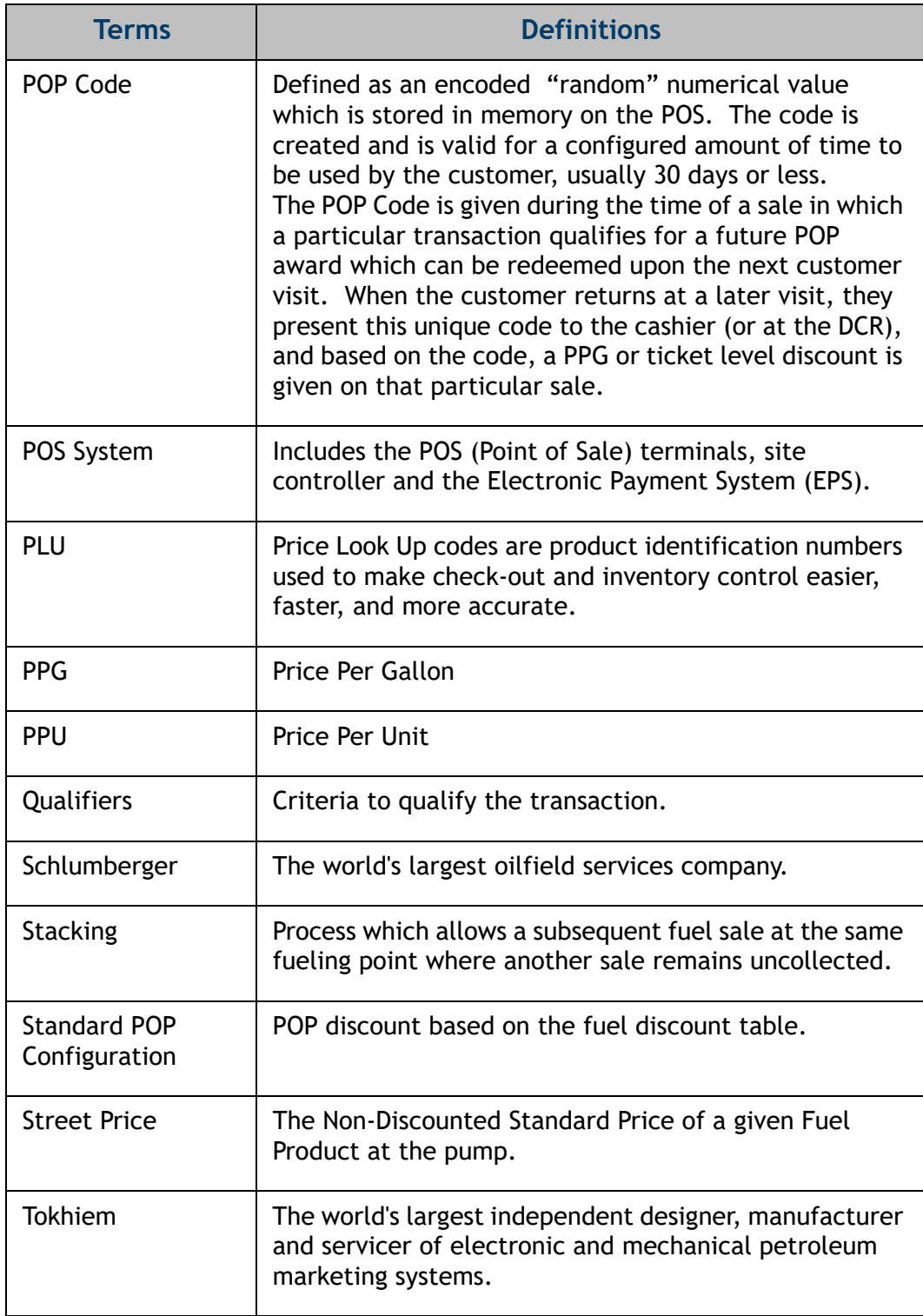

<span id="page-6-0"></span>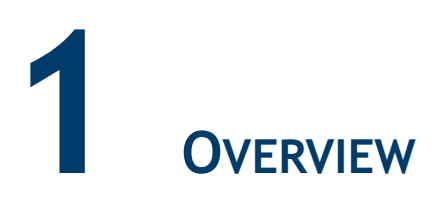

# <span id="page-6-1"></span>**Feature Description**

The POP Discount Feature Reference provides an overview of Point of Purchase (POP) Discounts, as well as how to configure POP Discounts for the site.

The POP Discount feature is a type of automated discount that offers fuel at a discounted price, on a transaction-by-transaction basis, based on certain qualifying characteristics in a transaction.

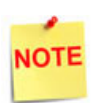

POP codes do not adhere to the limits configured. Limits are only applied when the pop discount is triggered in a transaction.

### <span id="page-6-2"></span>**Understanding POP Discount**

POP Discount fuel accommodates up to six options to set up requirements for a qualifying transaction, and assigns the discount that applies. It allows a customer to make a qualifying purchase and apply the discount to a subsequent fuel purchase up to 30 days later.

Additionally, coupons can be printed based on a minimum fuel purchase in order to promote inside sales purchases; these coupons print at the DCR and inside at the POS.

### <span id="page-6-3"></span>**Different Types of Discounts**

The site must establish how the POP Discount feature is to function. There are two types of configurations to use based on the pump type: Standard and Alternate.

- Standard Configuration based on the fuel discount table.
	- Allows up to 25 transaction qualifiers to earn a POP Discount.
	- Allows up to 25 POP fuel definitions that define the discount amount.
	- Allows up to nine grades of fuel for each POP fuel definition which defines the discount amount.
- Alternate Configuration based on the fuel prices.
	- Allows one POP Discount price for each grade and type of fuel.
- Allows a discounted price using the cents difference setup in the Cash/Credit pricing parameters.
- Allows POP Discounts or Cash/Credit Pricing to be used at any time, but not both together.

Once a determination has been made of which configuration type to use, transaction requirements can be set for awarding discounts.

Transaction requirements can be configured in the following six ways:

- The purchase of a defined quantity of a specific PLU item.
- The payment with a specific credit card type.
- Payment with a specific MOP.
- Scanning or swiping of a membership card during the transaction.
- The purchase of a minimum transaction total.
- The purchase of a minimum amount and/or quantity (volume) from a specific department.

When a purchase qualifies for a POP discount, but does not include a fuel purchase of a specified grade, the POS can issue a POP code available for a fuel discount on a future purchase.

The customer is provided with a receipt showing the POP code, the discount amount, and the expiration date.

The customer is provided with a receipt showing the POP code, the discount amount, and the expiration date.

#### <span id="page-7-0"></span>**Stacking**

The system allows a Loyalty and POP Discount within the same transaction (i.e., more than one discount if the transaction is eligible.)

The system can stack up to three POP Discounts in a single transaction, one discount per category.

The three categories of stacking are:

- 1. Item Based
	- a. PLU Purchase
	- b. Minimum Purchase (entire transaction)
	- c. Minimum Purchase of Department
- 2. Payment Based
	- a. Method of Payment
	- b. Card Type
- 3. Code or Membership Based

To prevent multiple discounts for the same purchase, there is no overlapping of stacking within a category.

#### **Stacking Steps**

- 1. Touch the **[Pump Number]**.
- 2. Select a **<fuel>**.
- 3. Select a **<PLU>** (sales qualifier).
- 4. The receipt prints:
	- a. receipt header
	- b. fuel transaction description
	- c. fuel quantity dispensed
	- d. fuel transaction amount
	- e. discount qualifier product
	- f. pop discount
	- g. credit card information
	- h. POPDEF1
	- i. POPDEF2

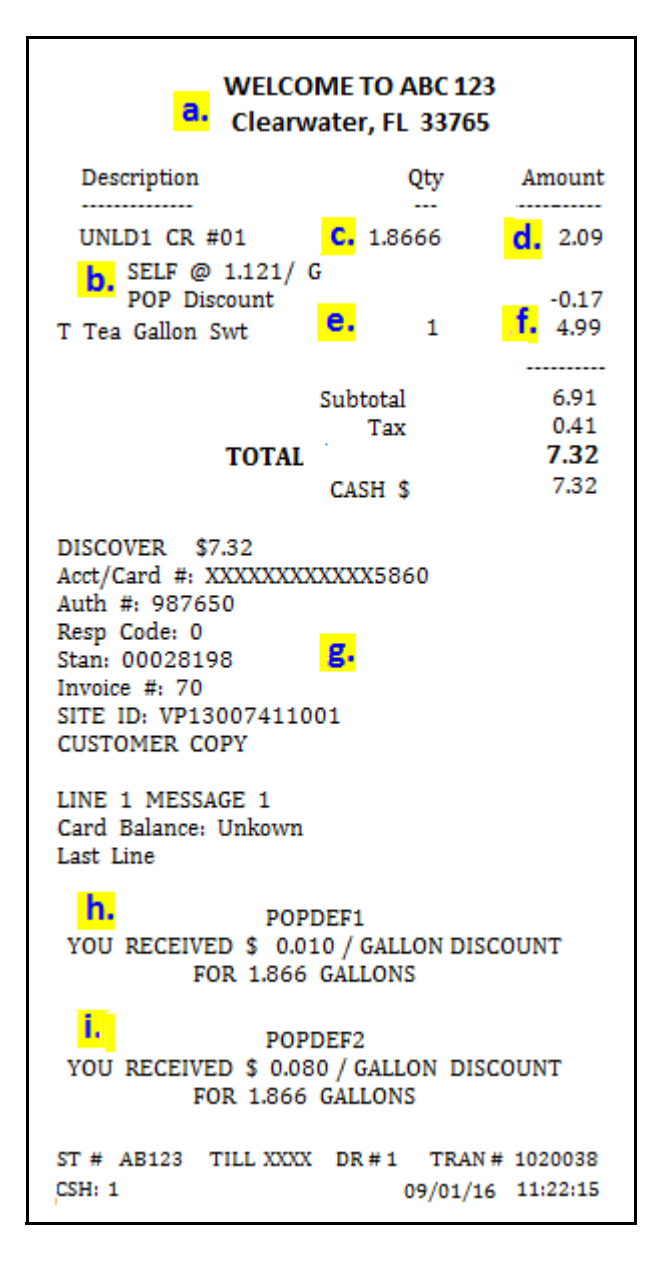

#### <span id="page-8-0"></span>**Hardware Requirements**

#### <span id="page-8-1"></span>**Supported Hardware Configuration**

- Verofone Commander with Topaz/Ruby2/C18
- Commander Site Controller with Ruby2
- RubyCi with Topaz/Ruby2

# <span id="page-9-0"></span>**Pump Dispenser Requirements**

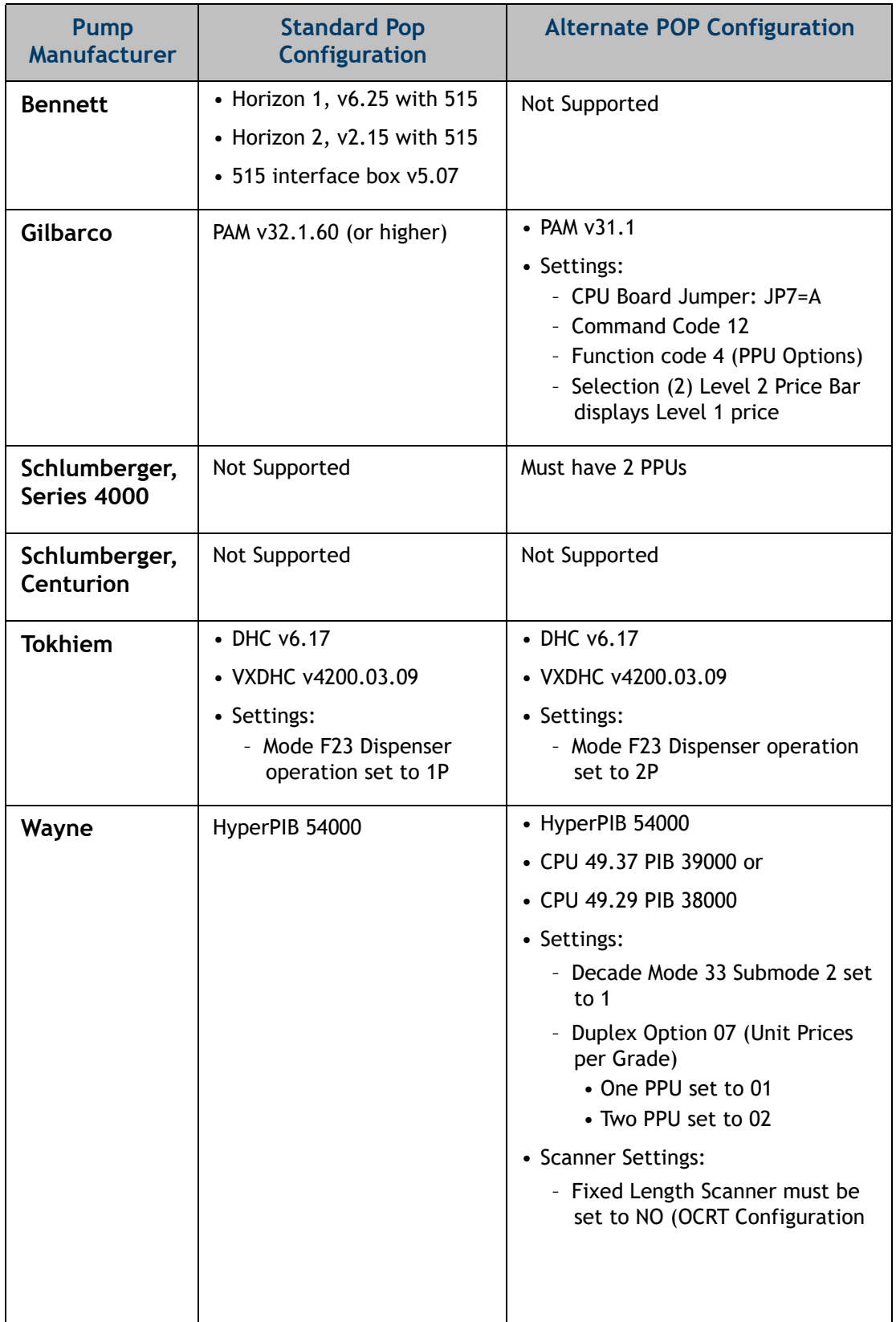

<span id="page-10-0"></span>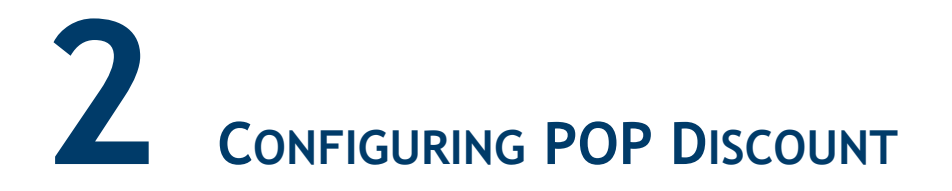

# <span id="page-10-1"></span>**Advanced Preparation**

The following determinations need to be made prior to POP Discount configuration:

- **Discount Mode Description Attribute Basic** | Discounts fuel when purchased or A qualifier must occur in the same transaction as the fuel sale. generates coupons. **Basic + Codes** | Combines basic features with the Allows a qualifying transaction ability to award codes for future and the purchase of discounted fuel to be in separate purchases, if the appropriate grade is not included in the transactions. transaction. *The code generated is only valid at the site where it was earned.* **NOTE Basic +**  Combines basic features with the Membership is included in the **Membership** ability to scan a membership same transaction as the fuel sale. card.
- 1. Select the POP Discount Mode.

2. Choose the types of POP Discounts to set up.

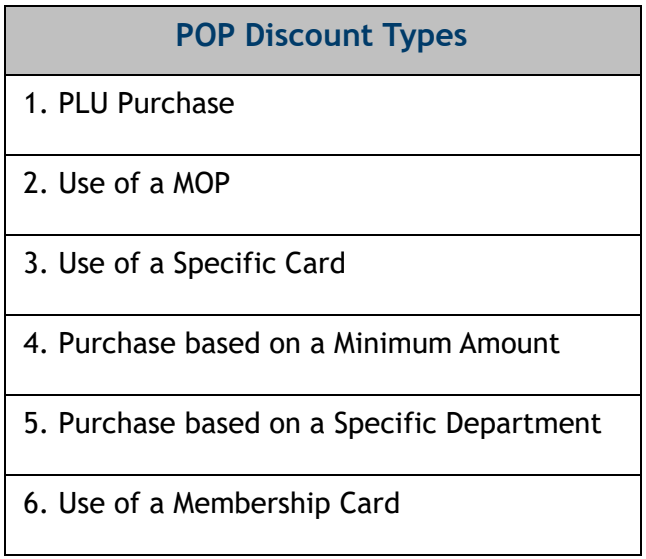

# <span id="page-11-0"></span>**Configuring with Commander Configuration Client**

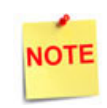

*To apply new settings or any changes made by the Commander Configuration Client, go to: Configuration Client > Tools > Refresh Configuration.*

From the Configuration Client, go to: Promos and Discounts > POP Discount.

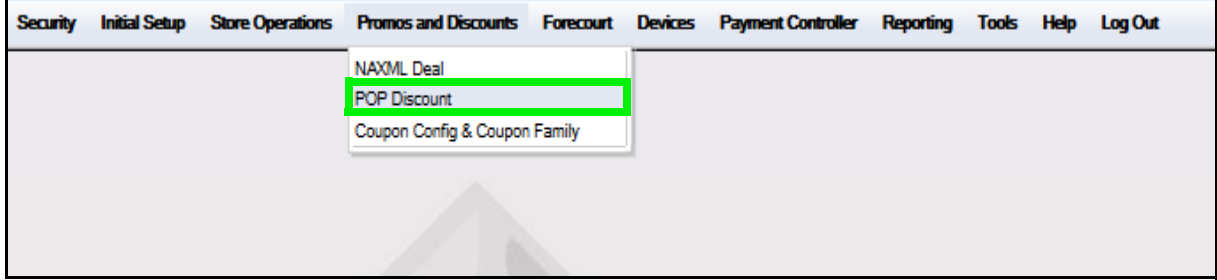

### <span id="page-12-0"></span>**Site Params**

From the POP Discount Configuration form, select the **[Site Params]** tab

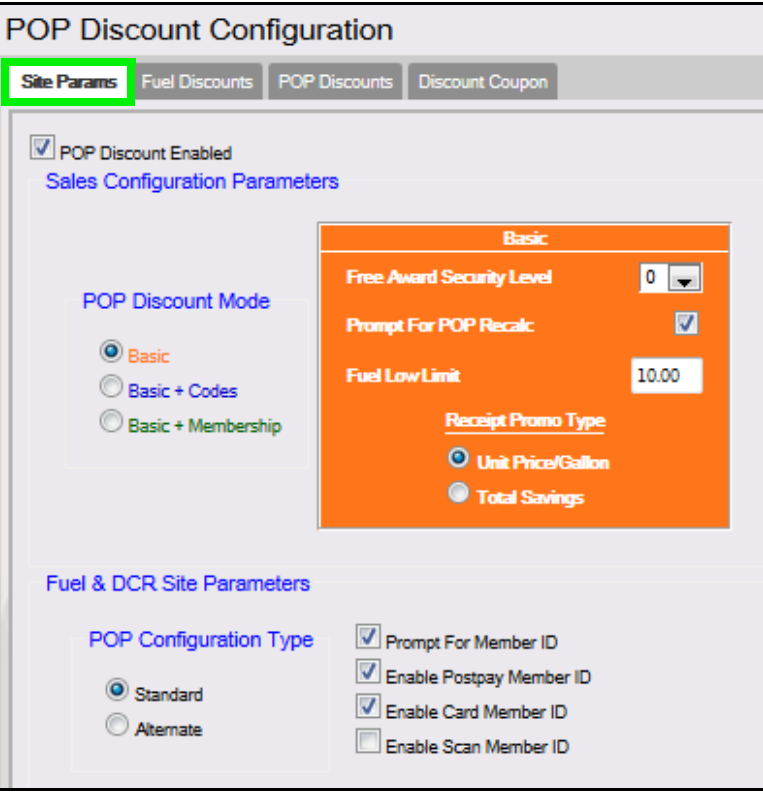

**NOTE** 

*When the POP Discount Enabled checkbox is selected, the tabs become active to allow the configuration of POP Discounts.* If the checkbox is not selected, the POP Discount feature remains disabled.

#### <span id="page-13-0"></span>**Basic POP Discount Mode**

The Basic POP Discount Mode discounts the price of the fuel when it is purchased or generates coupons redeemable for merchandise discounts.

1. From the POP Discount Configuration, select the **[Site Params]** tab.

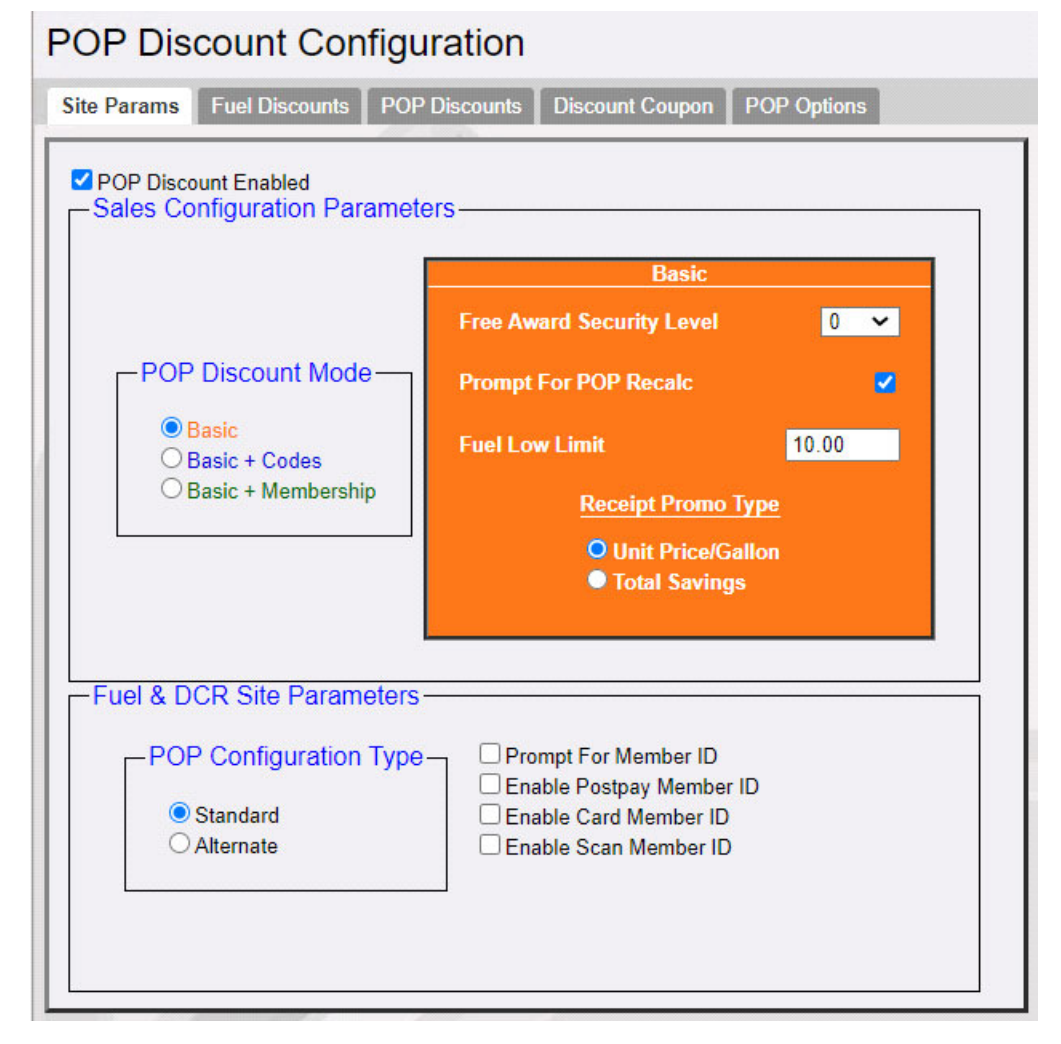

2. Configure the Basic parameters.

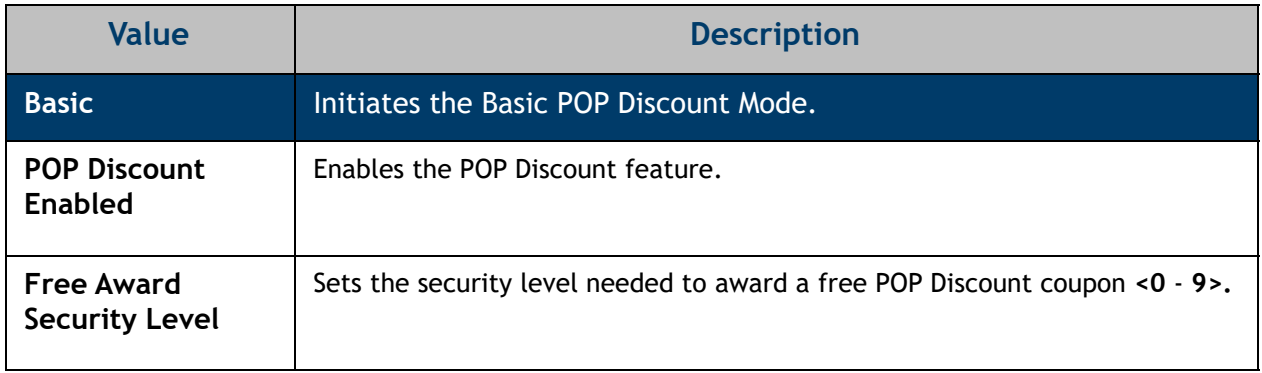

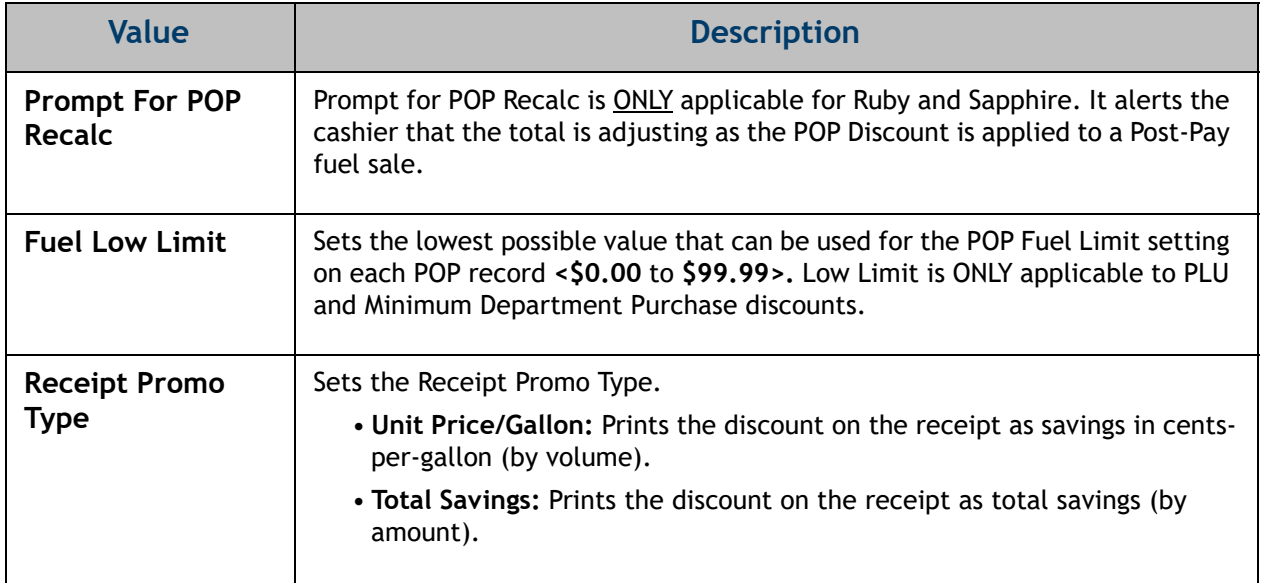

3. Configure the Fuel & DCR Site Parameters.

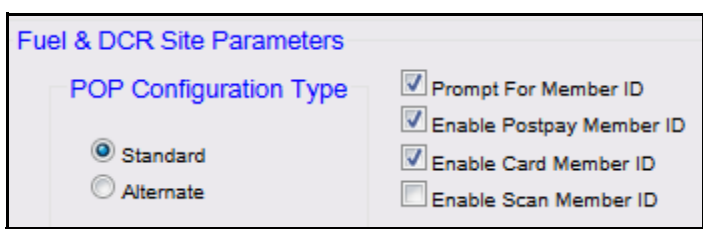

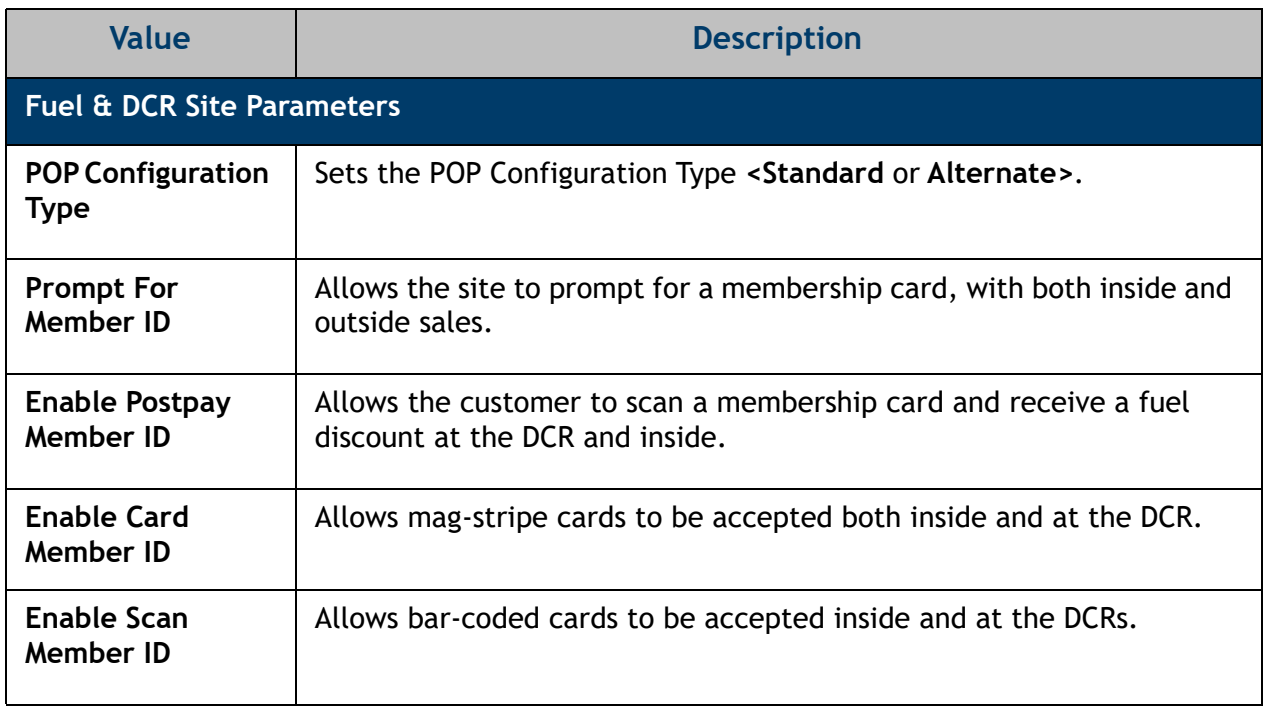

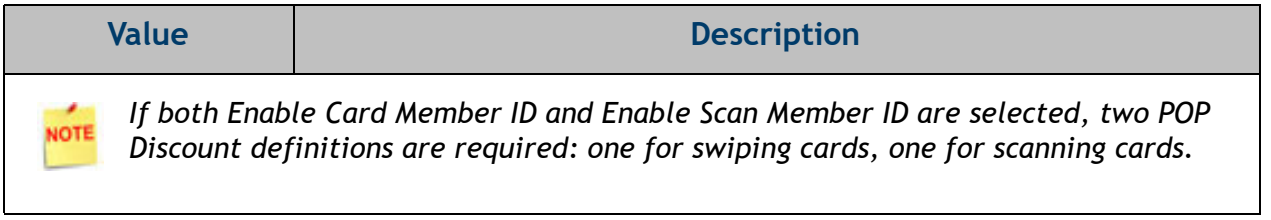

4. Select **[Save]** to accept, or **[Cancel]** to exit without saving changes.

#### <span id="page-16-0"></span>**Basic + Codes POP Discount Mode**

Basic + Codes POP Discount Mode discounts the price of the fuel when it is purchased or generates coupons redeemable for merchandise.

1. From POP Discount Configuration, select the **[Site Params]** tab.

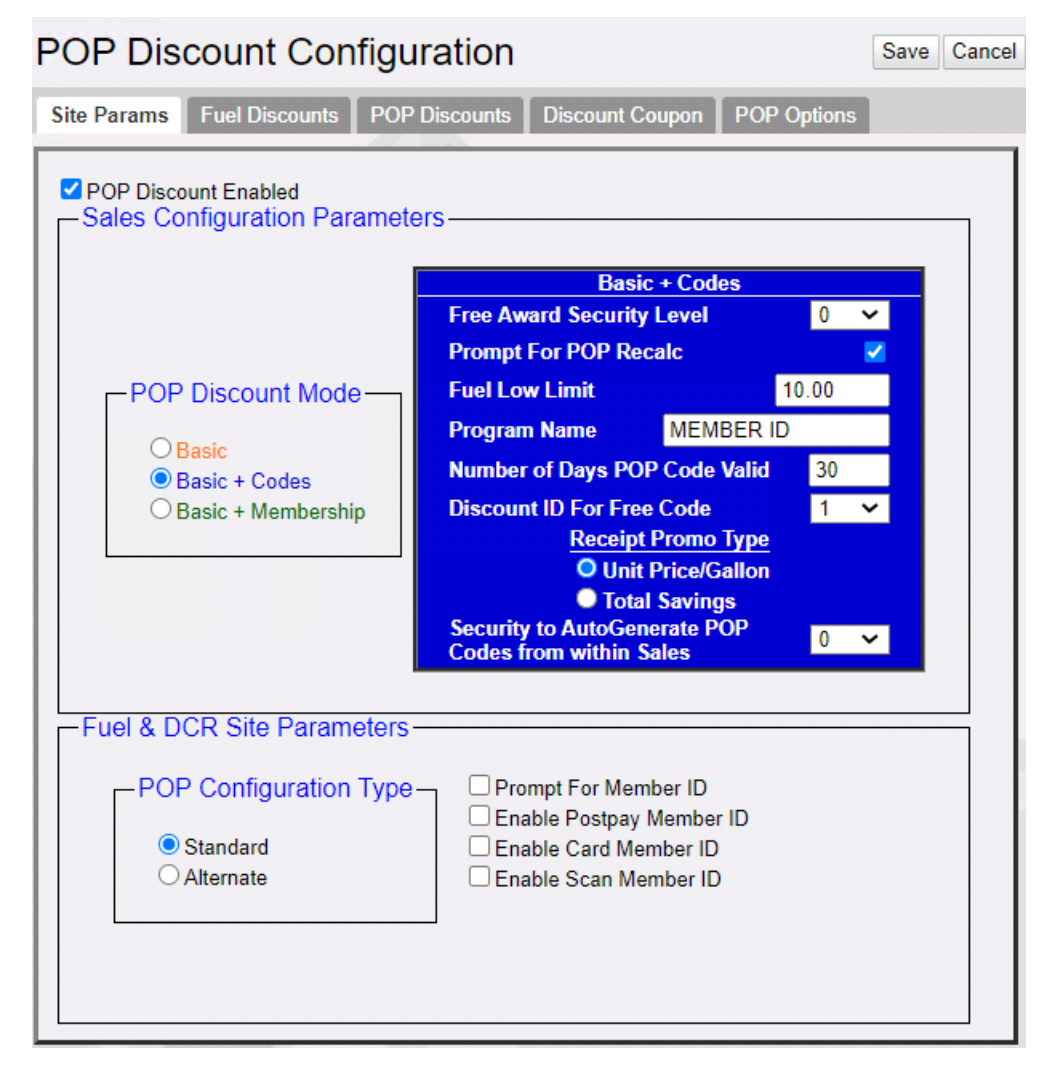

2. Configure the Basic + Codes parameters.

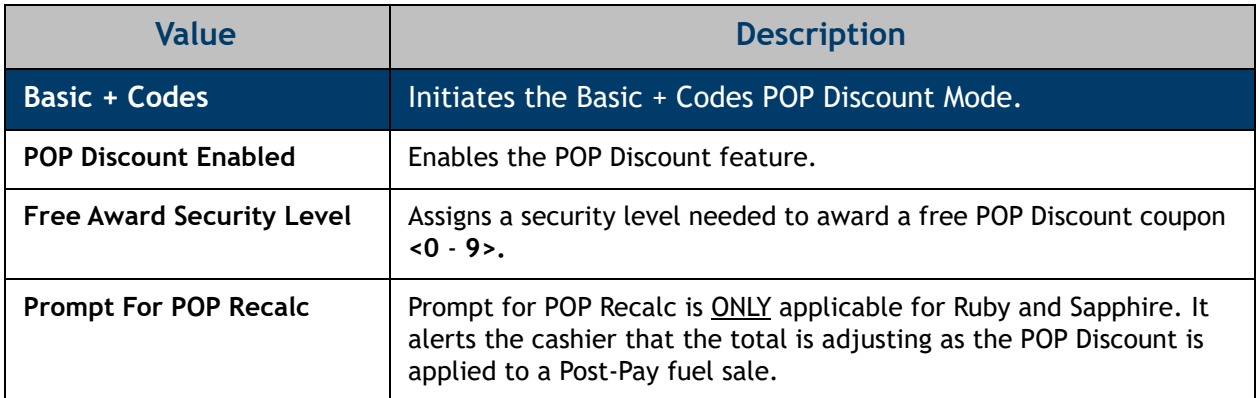

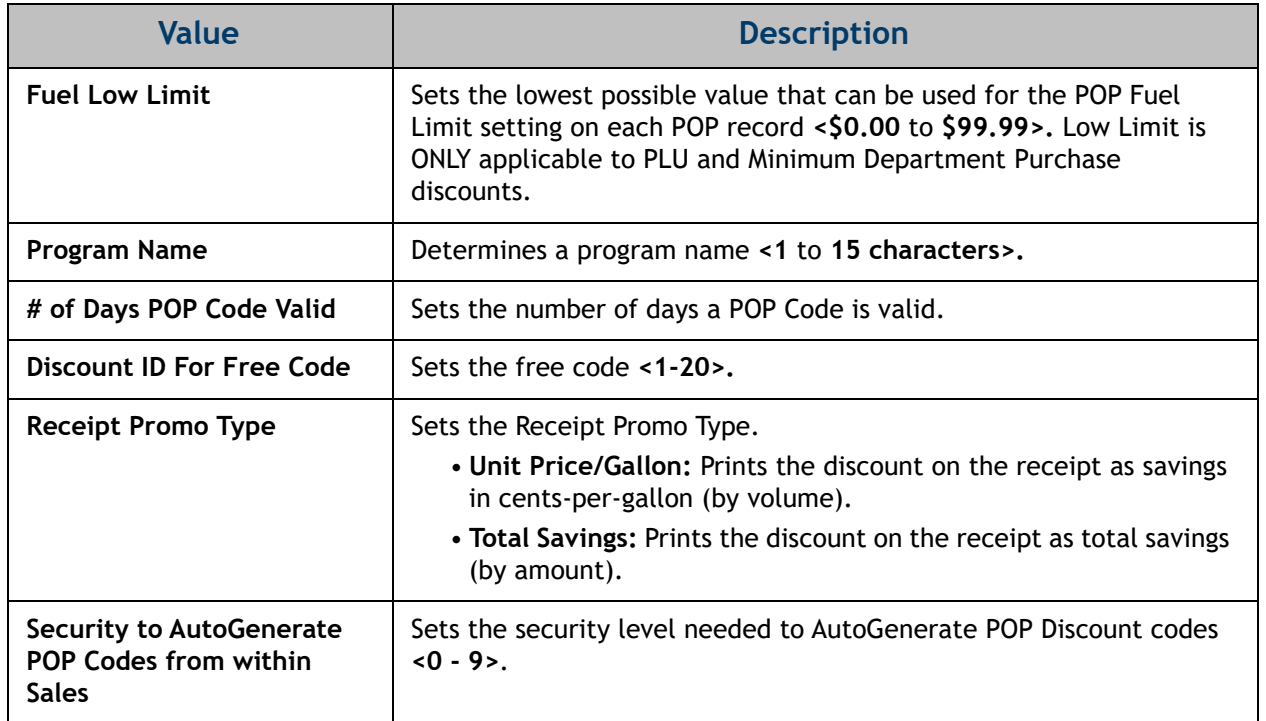

### 3. Configure the Fuel & DCR Site Parameters.

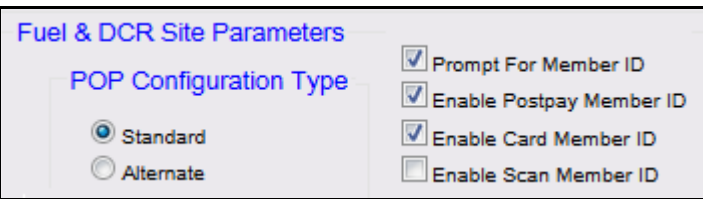

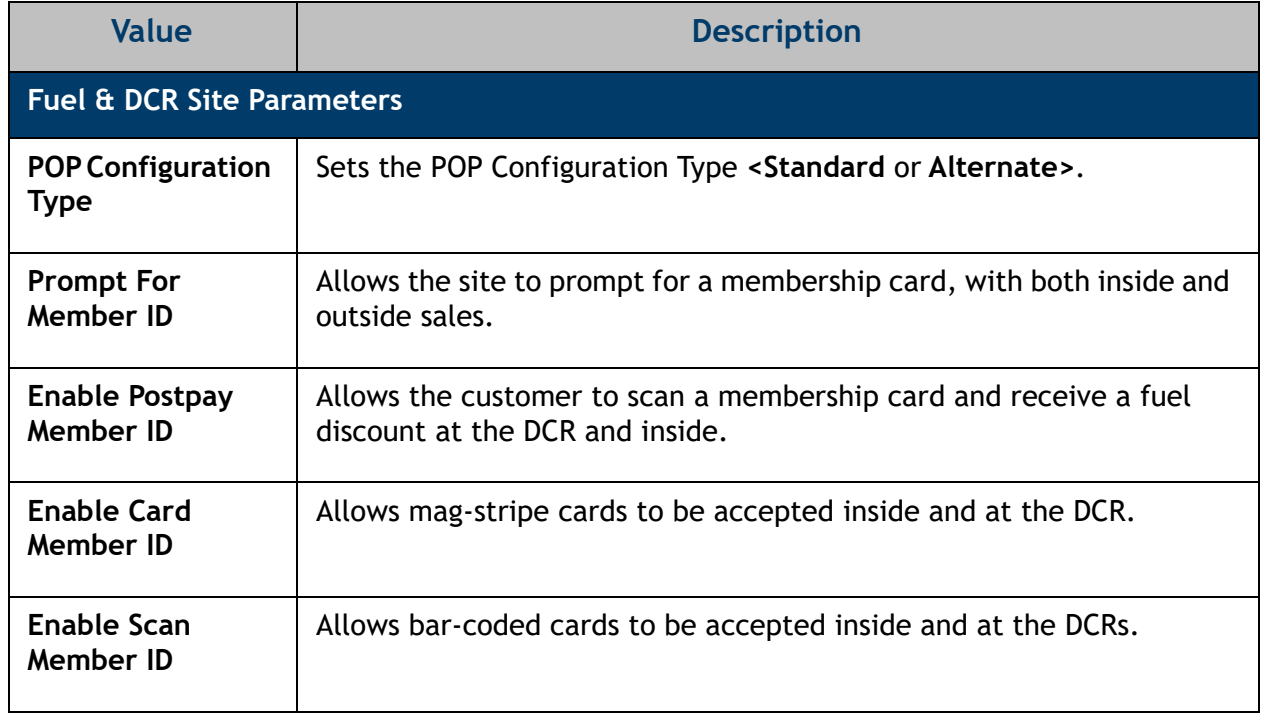

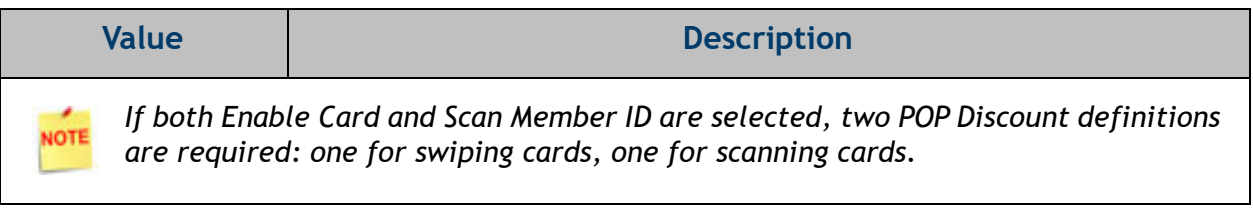

4. Select **[Save]** to accept, or **[Cancel]** to exit without saving changes.

#### <span id="page-18-0"></span>**Basic + Membership POP Discount Mode**

Basic + Membership POP Discount Mode discounts the price of the fuel when it is purchased or generates coupons redeemable for merchandise.

1. From the POP Discount Configuration, select the **[Site Params]** tab.

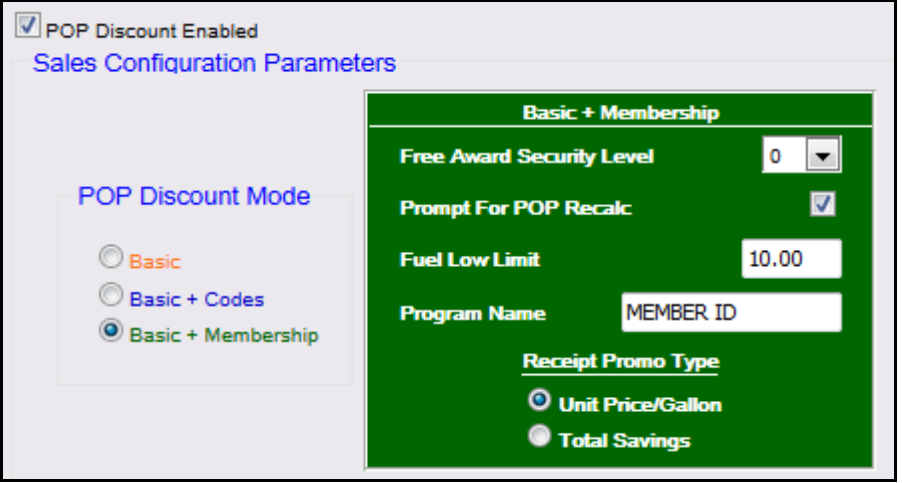

2. Configure the Basic + Membership POP Discount Mode window.

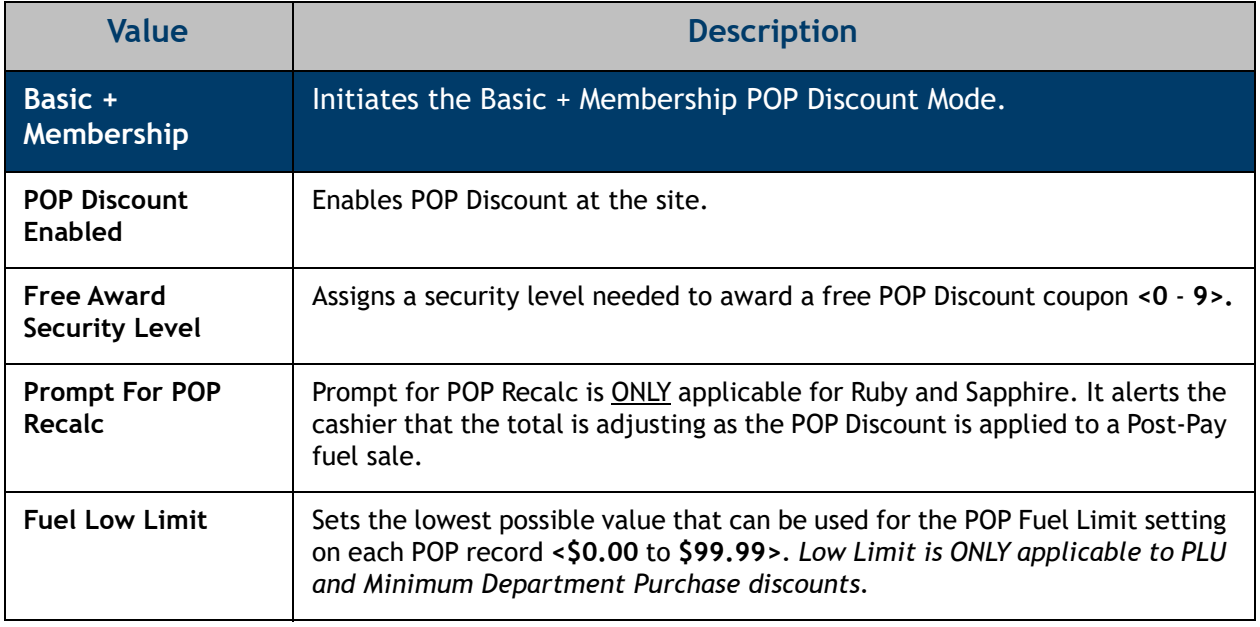

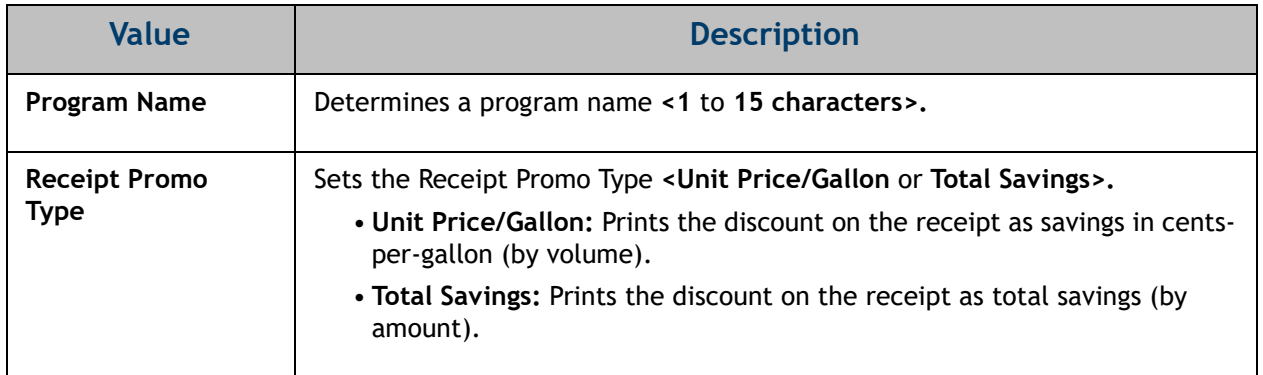

3. Configure the Fuel & DCR Site Parameters.

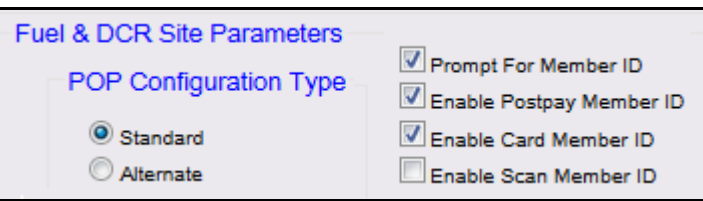

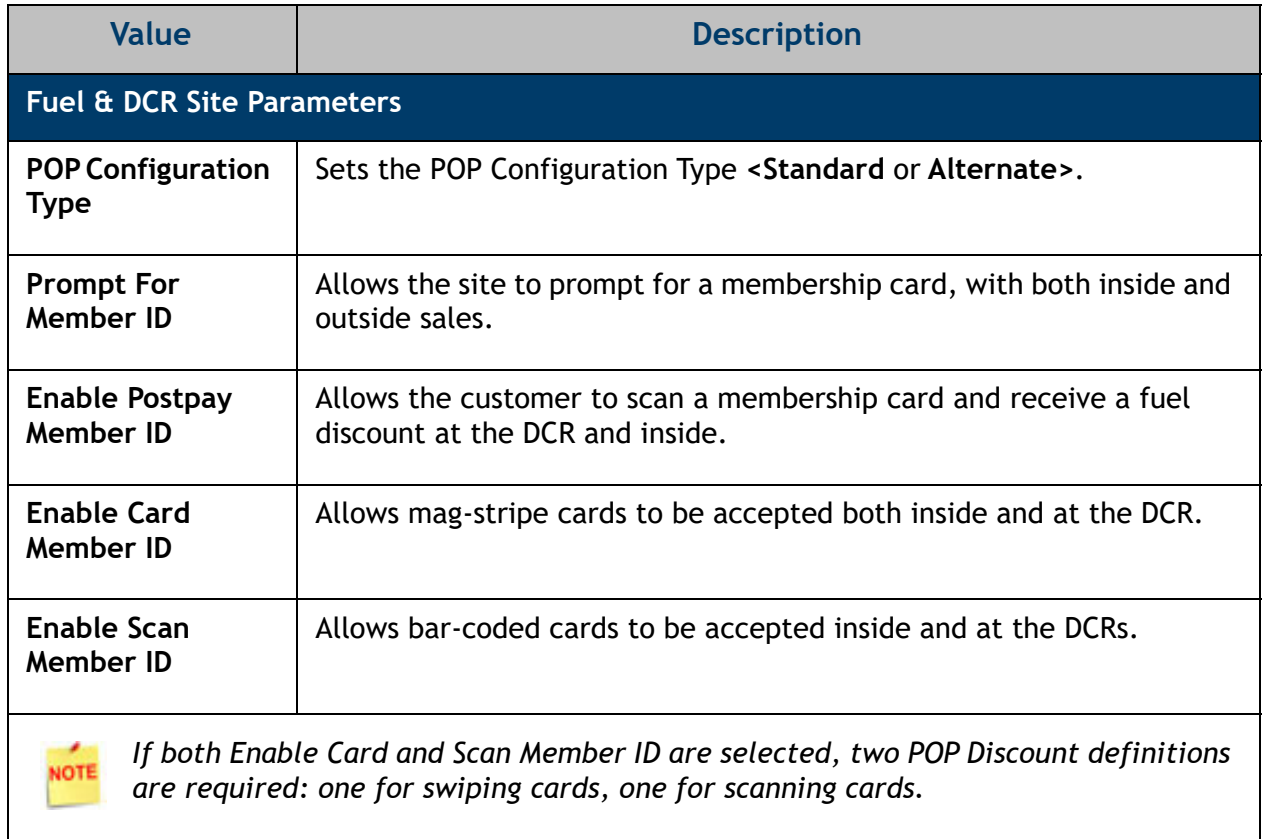

4. Select **[Save]** to accept, or **[Cancel]** to exit without saving changes.

# <span id="page-20-0"></span>**Fuel Discounts Tab**

#### <span id="page-20-1"></span>**Standard Configuration**

Standard configuration allows up to 10 transaction qualifiers to be defined to earn a POP discount. For each definition, up to twenty grades of fuel can be assigned a discount amount off the price per gallon (from 0-99.9 cents a gallon). The Fuel Discount table can have up to 25 definitions. Each group designates a discount amount for each fuel grade and the amount can be zero.

1. From the POP Discount Configuration menu, select the **[Fuel Discounts]** tab.

| POP Discount Configuration                                                           |      |                                   |                 |             |       |                   |             |              |              |            |         |                     |         |         |         |         |         |         |         |          |                      |
|--------------------------------------------------------------------------------------|------|-----------------------------------|-----------------|-------------|-------|-------------------|-------------|--------------|--------------|------------|---------|---------------------|---------|---------|---------|---------|---------|---------|---------|----------|----------------------|
|                                                                                      |      |                                   |                 |             |       |                   |             |              |              |            |         |                     |         |         |         |         |         |         |         |          |                      |
| Site Parama<br>Discount Coupon POP Options<br><b>Fuel Discounts</b><br>POP Discounts |      |                                   |                 |             |       |                   |             |              |              |            |         |                     |         |         |         |         |         |         |         |          |                      |
|                                                                                      |      | -Fuel Discount Definitions Table- |                 |             |       |                   |             |              |              |            |         |                     |         |         |         |         |         |         |         |          |                      |
|                                                                                      | DEF# | <b>REG</b>                        | <b>MIDGRADE</b> | <b>PREM</b> | UNLD4 | UNLD <sub>5</sub> | <b>METH</b> | <b>DIESL</b> | <b>KERSN</b> | <b>REG</b> | UNUSED1 | UNUSED <sub>2</sub> | UNUSED3 | UNUSED4 | UNUSED5 | UNUSED6 | UNUSED7 | UNUSED8 | UNUSED9 | UNUSED10 | UNUSED <sub>11</sub> |
|                                                                                      |      | 0.000                             | 0.000           | 0.000       | 0.000 | 0.000             | 0.000       | 0.000        | 0.000        | 0.000      | 0.000   | 0.000               | 0.000   | 0.000   | 0.000   | 0.000   | 0.000   | 0.000   | 0.000   | 0.000    | 0.000                |
|                                                                                      |      | 0.000                             | 0.000           | 0.000       | 0.000 | 0.000             | 0.000       | 0.000        | 0.000        | 0.000      | 0.000   | 0.000               | 0.000   | 0.000   | 0.000   | 0.000   | 0.000   | 0.000   | 0.000   | 0.000    | 0.000                |
|                                                                                      |      | 0.000                             | 0.000           | 0.000       | 0.000 | 0.000             | 0.000       | 0.000        | 0.000        | 0.000      | 0.000   | 0.000               | 0.000   | 0.000   | 0.000   | 0.000   | 0.000   | 0.000   | 0.000   | 0.000    | 0.000                |
|                                                                                      |      | 0.000                             | 0.000           | 0.000       | 0.000 | 0.000             | 0.000       | 0.000        | 0.000        | 0.000      | 0.000   | 0.000               | 0.000   | 0.000   | 0.000   | 0.000   | 0.000   | 0.000   | 0.000   | 0.000    | 0.000                |
|                                                                                      | -5   | 0.000                             | 0.000           | 0.000       | 0.000 | 0.000             | 0.000       | 0.000        | 0.000        | 0.000      | 0.000   | 0.000               | 0.000   | 0.000   | 0.000   | 0.000   | 0.000   | 0.000   | 0.000   | 0.000    | 0.000                |
|                                                                                      |      | 0.000                             | 0.000           | 0.000       | 0.000 | 0.000             | 0.000       | 0.000        | 0.000        | 0.000      | 0.000   | 0.000               | 0.000   | 0.000   | 0.000   | 0.000   | 0.000   | 0.000   | 0.000   | 0.000    | 0.000                |
|                                                                                      |      | 0.000                             | 0.000           | 0.000       | 0.000 | 0.000             | 0.000       | 0.000        | 0.000        | 0.000      | 0.000   | 0.000               | 0.000   | 0.000   | 0.000   | 0.000   | 0.000   | 0.000   | 0.000   | 0.000    | 0.000                |
|                                                                                      | 8    | 0.000                             | 0.000           | 0.000       | 0.000 | 0.000             | 0.000       | 0.000        | 0.000        | 0.000      | 0.000   | 0.000               | 0.000   | 0.000   | 0.000   | 0.000   | 0.000   | 0.000   | 0.000   | 0.000    | 0.000                |
|                                                                                      |      | 0.000                             | 0.000           | 0.000       | 0.000 | 0.000             | 0.000       | 0.000        | 0.000        | 0.000      | 0.000   | 0.000               | 0.000   | 0.000   | 0.000   | 0.000   | 0.000   | 0.000   | 0.000   | 0.000    | 0.000                |
|                                                                                      | 10   | 0.000                             | 0.000           | 0.000       | 0.000 | 0.000             | 0.000       | 0.000        | 0.000        | 0.000      | 0.000   | 0.000               | 0.000   | 0.000   | 0.000   | 0.000   | 0.000   | 0.000   | 0.000   | 0.000    | 0.000                |

2. Select the **<DEF#1>** value and double click on the **[UNLD]**.

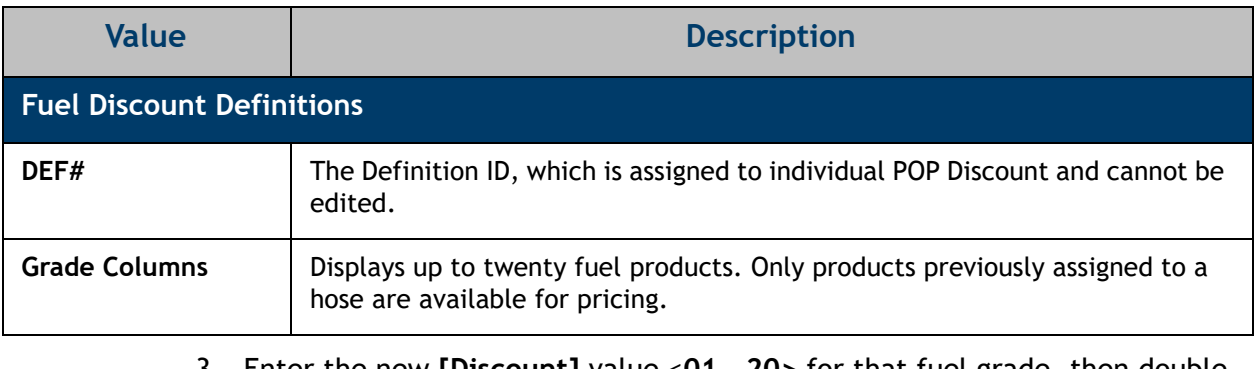

3. Enter the new **[Discount]** value <**01** - **20>** for that fuel grade, then double click on the next fuel grade.

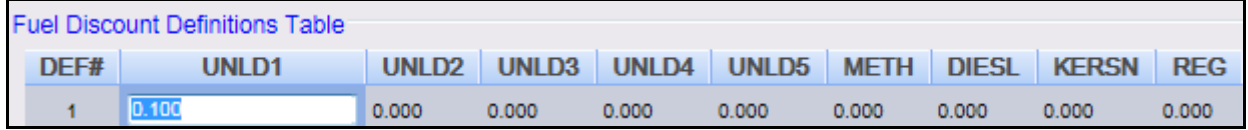

- 4. Repeat the steps to define up to 25 fuel discounts for up to nine grades of fuel.
- 5. Select **[Save]** to accept, or **[Cancel]** to exit without saving changes.
- 6. To apply new settings, go to: Configuration Client > Tools > Refresh Configuration.

#### <span id="page-21-0"></span>**Alternate Configuration**

Alternate configuration is supported at all sites except those with Bennett dispensers. It is employed by sites encountering performance degradation issues with standard configuration. Alternate allows one POP Discount price for each grade, a discounted price using the cents difference setup in the Cash/Credit pricing parameters, and lastly, allows POP Discounts or Cash/Credit Pricing to be used at any time, but not both together.

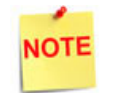

*Alternate configuration must be used for Gilbarco sites still running PAM version 31.1.*

1. From POP Discount Configuration, select the **[Fuel Discounts]** tab.

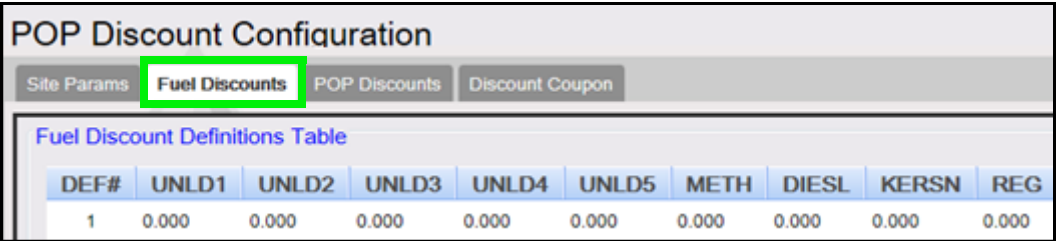

2. Select the value **<DEF#1>** and double click on the **[UNLD1]**.

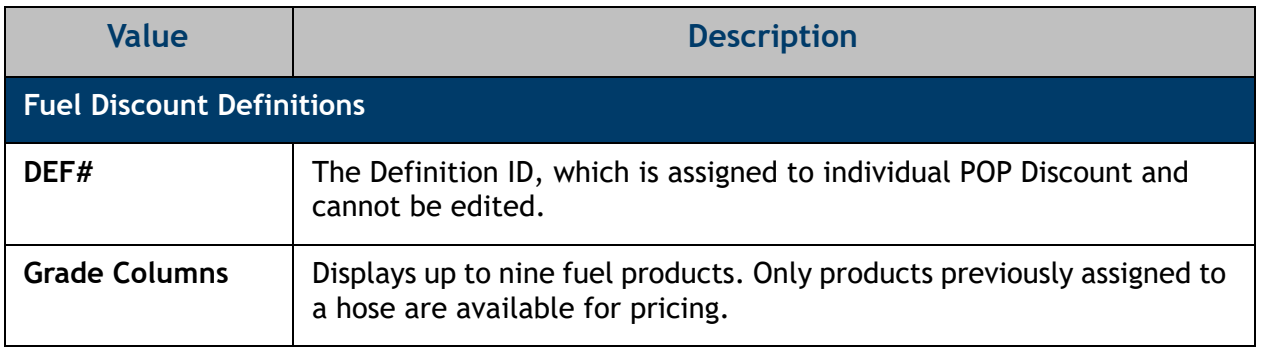

3. Enter the new **[Discount]** value <**01 - 20>** for that fuel grade, then double click on the next fuel grade.

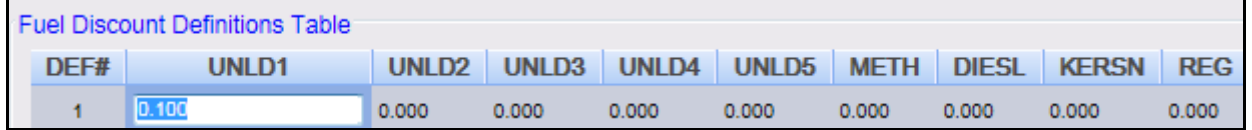

- 4. Repeat the steps to define up to 25 fuel discounts for up to nine grades of fuel.
- 5. Select **[Save]** to accept, or **[Cancel]** to exit without saving changes.
- 6. To apply new settings, go to: Configuration Client > Tools > Refresh Configuration.

### <span id="page-22-0"></span>**POP Discounts Tab**

The POP Discounts form is used to define the POP Discount record.

1. From POP Discount Configuration, select the **[POP Discounts]** tab.

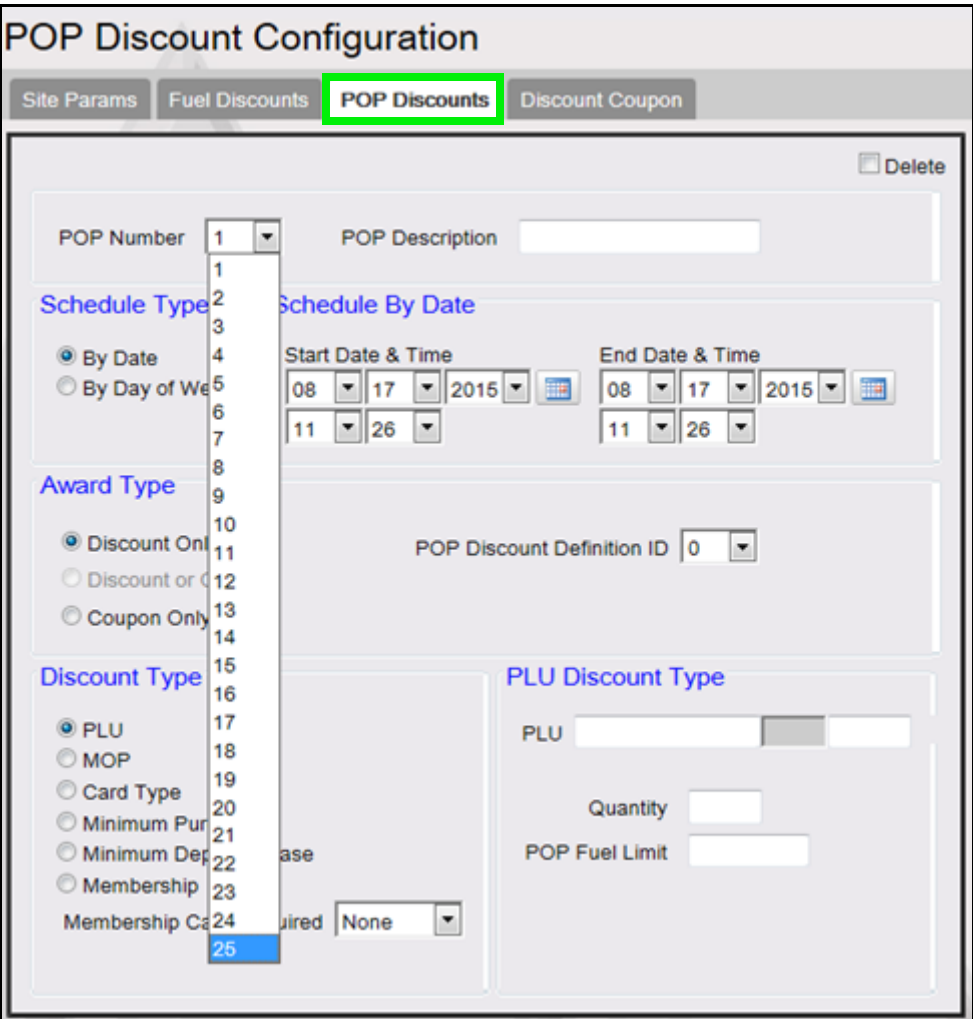

2. Configure the POP Number and Description.

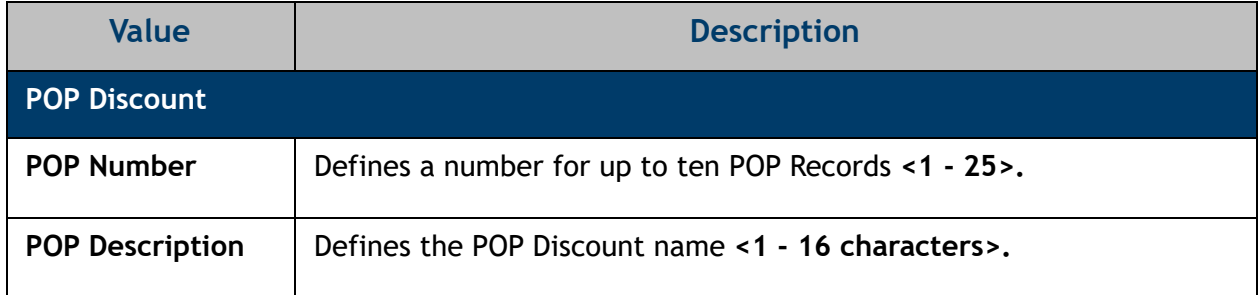

3. Configure the Schedule Type and Date parameters.

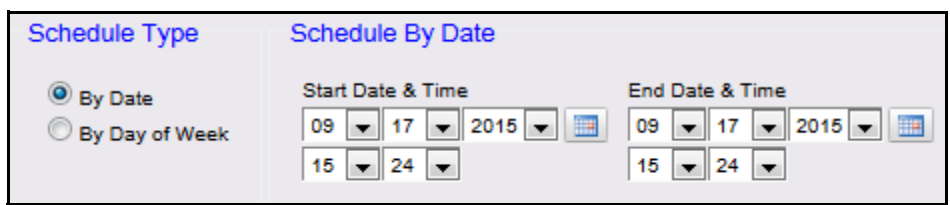

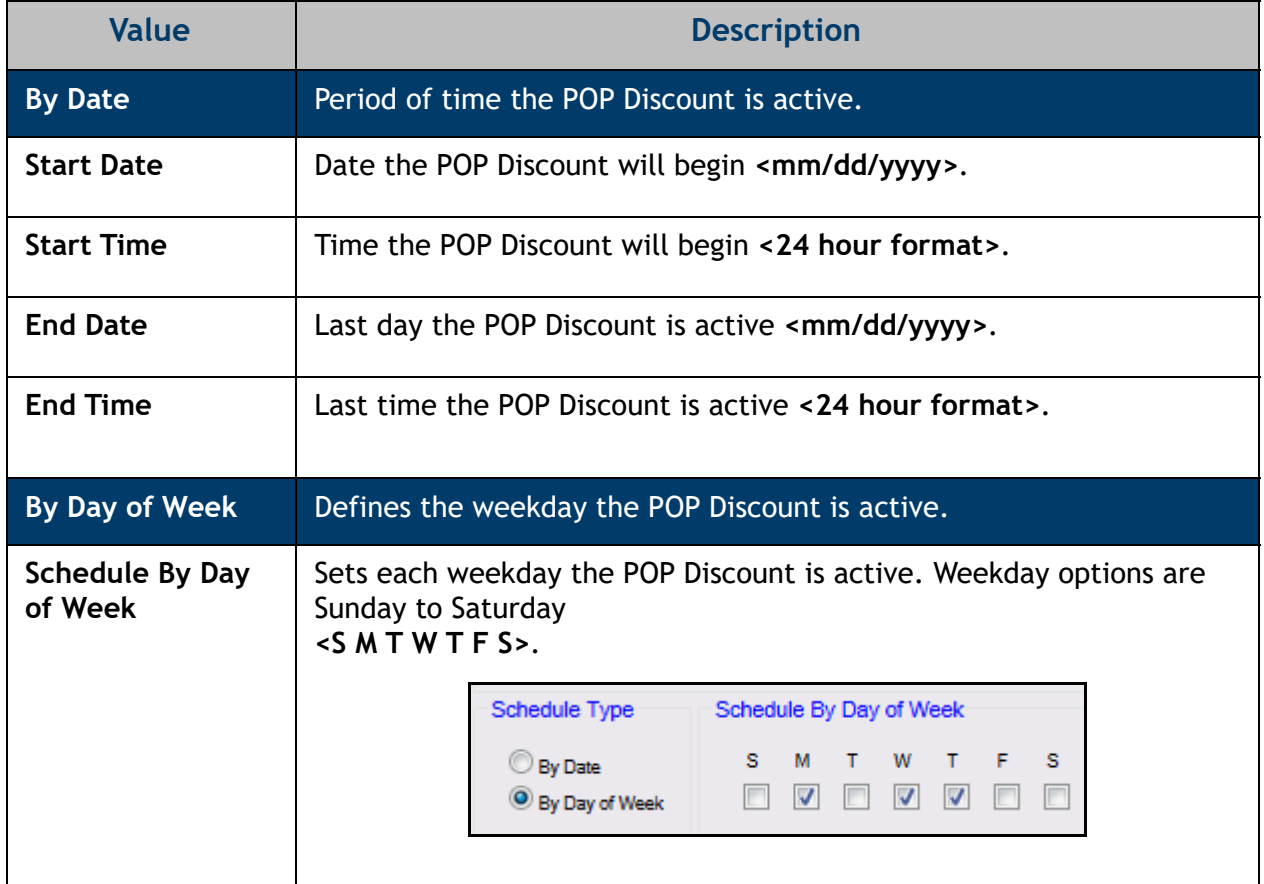

4. Configure an **[Award Type]** parameter.

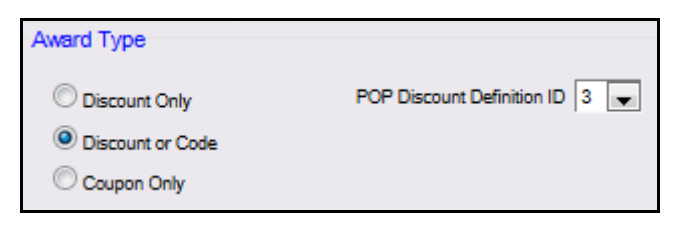

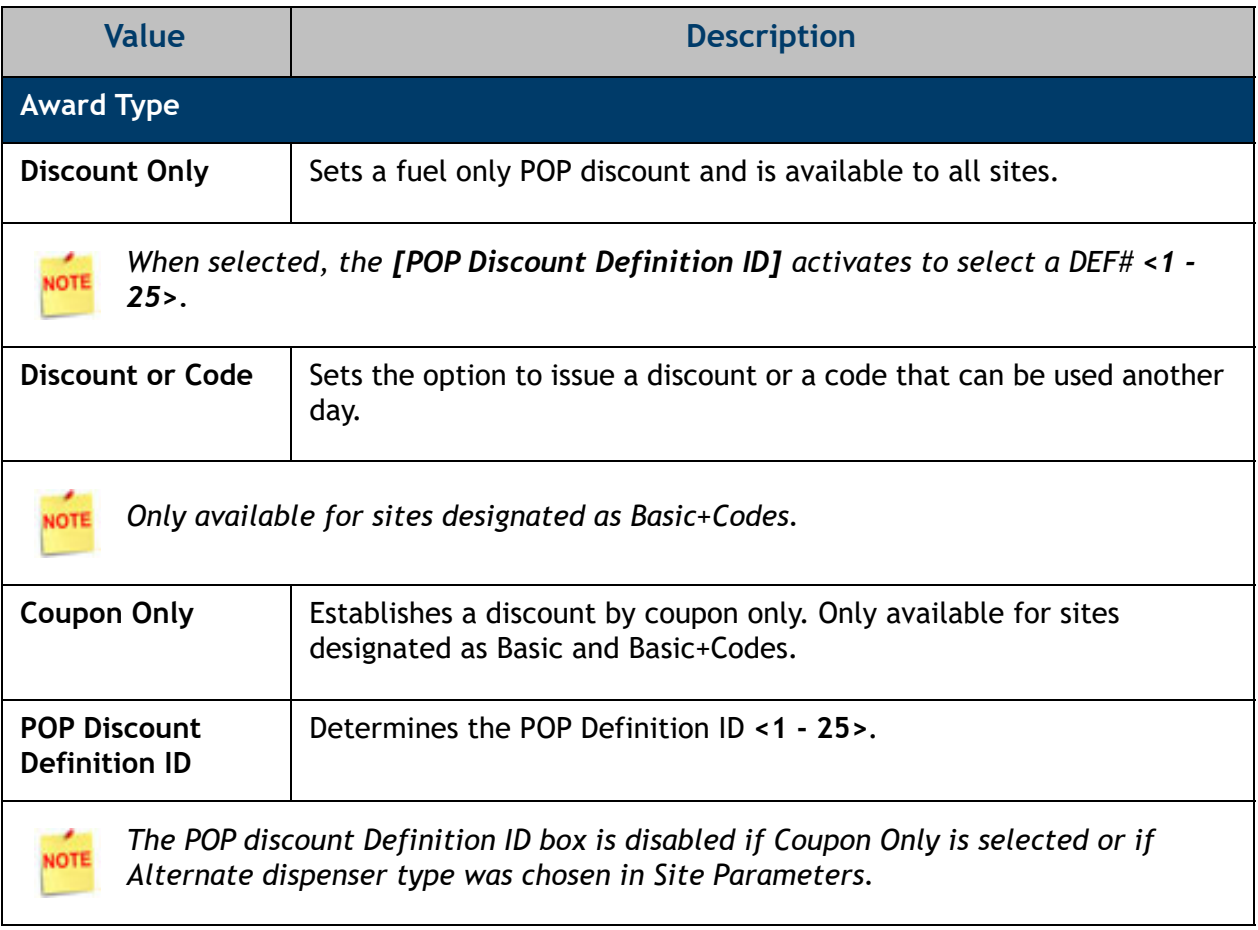

5. Configure the Discount Type parameters.

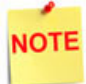

*When the Discount Type is selected, the corresponding Discount Type parameters display.*

**5.A. Discount Type - PLU:** Based on specific PLU purchases (e.g., buy a Deluxe Car Wash and get a five cents-pergallon discount on a Premium fuel purchase), but PLUs with a fee/ charge and used in a promotion can be utilized.

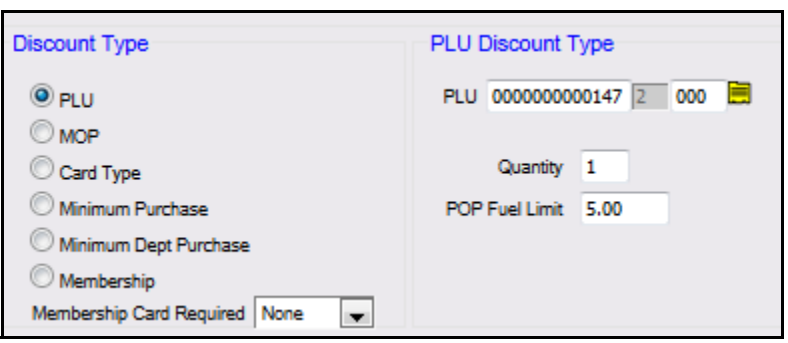

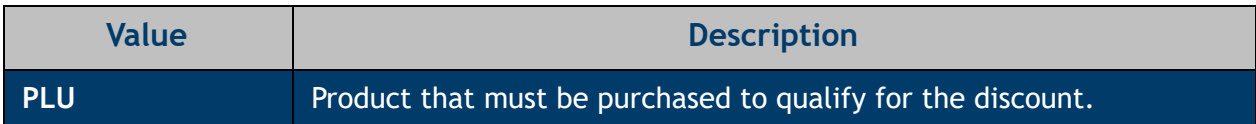

**Do NOT use PLUs assigned to a negative department.**

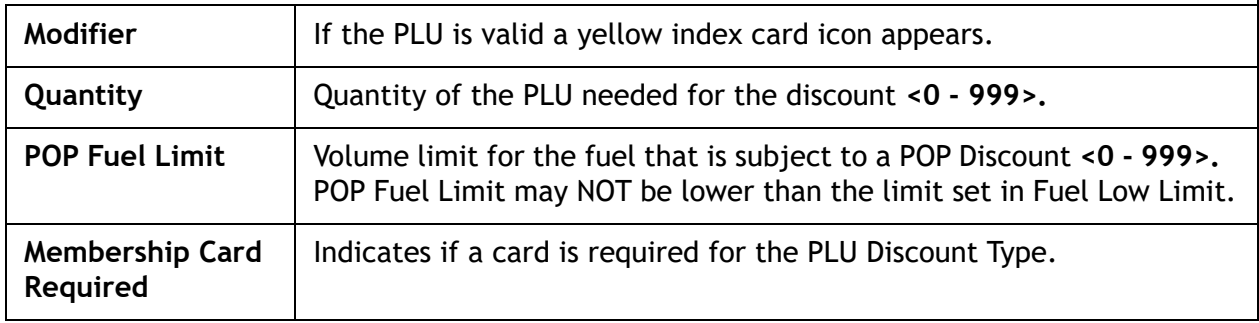

**5.B. Discount Type - MOP:** Based on a specific payment method (e.g., pay with cash and receive a discount on select fuel products).

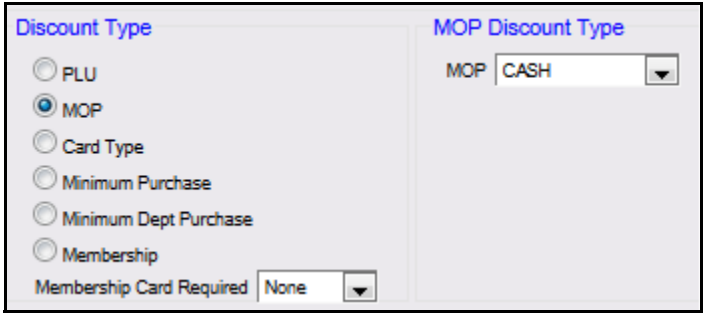

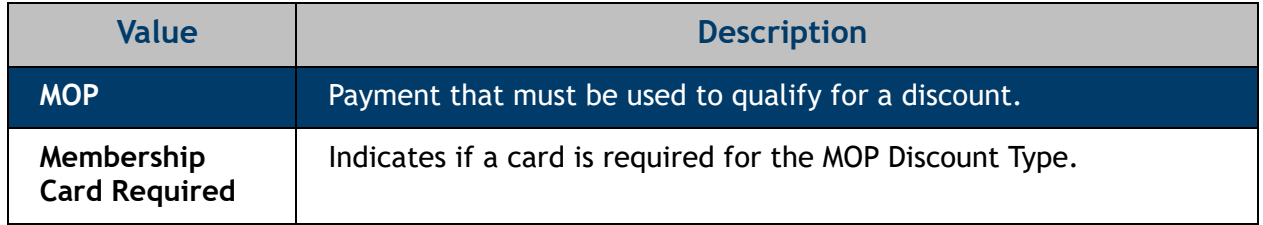

**5.C. Discount Type - Card Type:** Based on a specific credit card type used in the transaction (e.g., use XYZ credit card and get a two cents-per-gallon discount on any fuel purchase). If the card type matches the range, the payment qualifies for a discount.

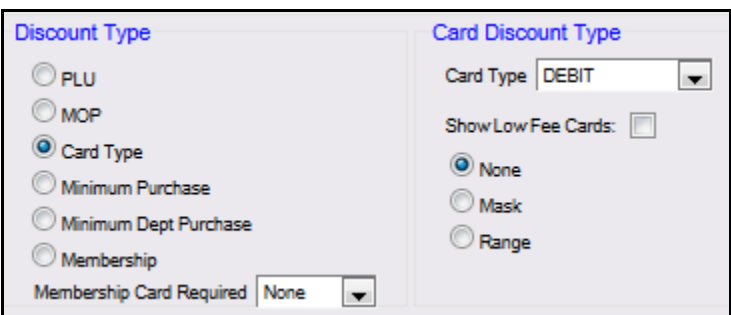

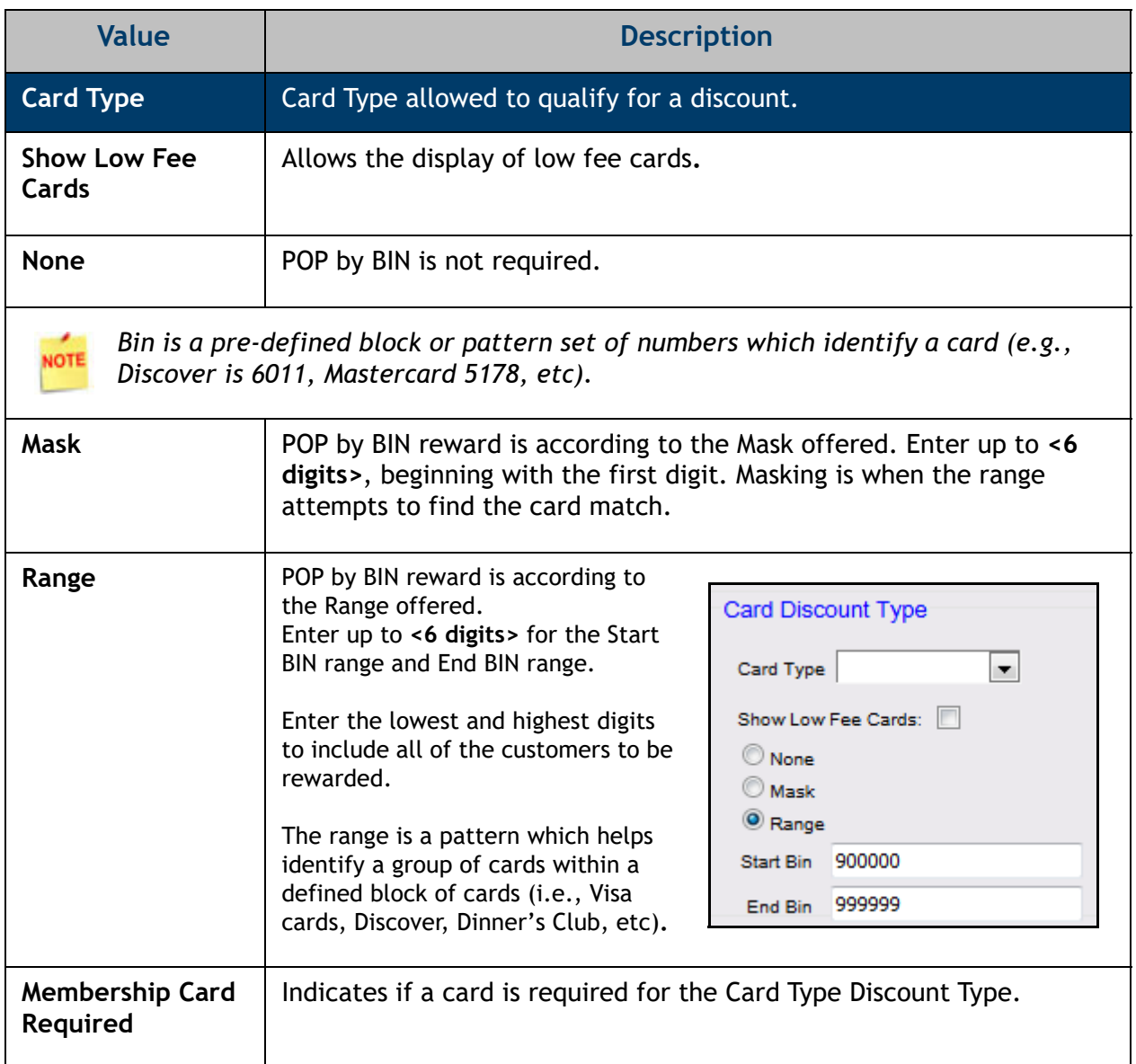

**5.D. Discount Type - Minimum Purchase:** Based on spending a specific amount during a certain period (e.g., spend \$20.00 in May and get three cents-pergallon off on premium fuel or two cents-pergallon off all other fuel grades).

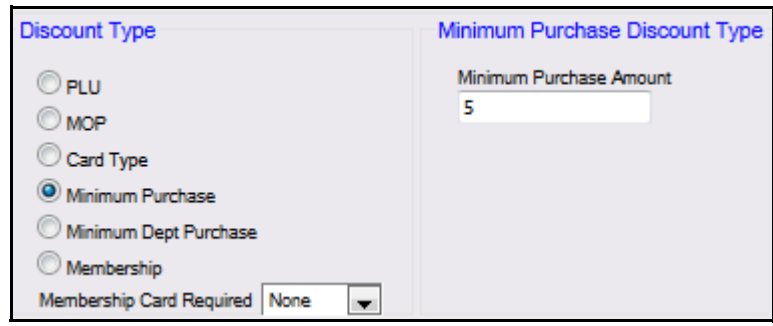

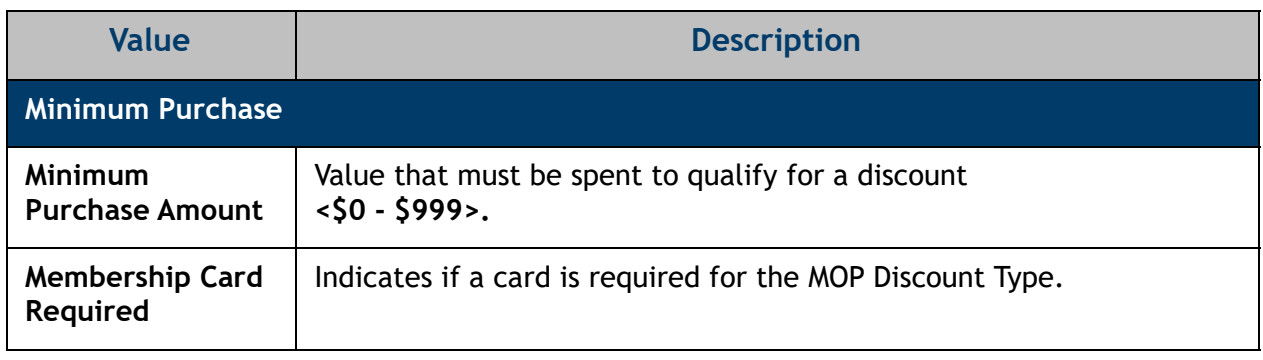

**5.E. Discount Type - Minimum Dept Purchase:** Based on spending a minimum amount in a specific department (e.g., spend \$10.00 in the grocery department and get two cents-pergallon off on premium fuel or one cent-per-

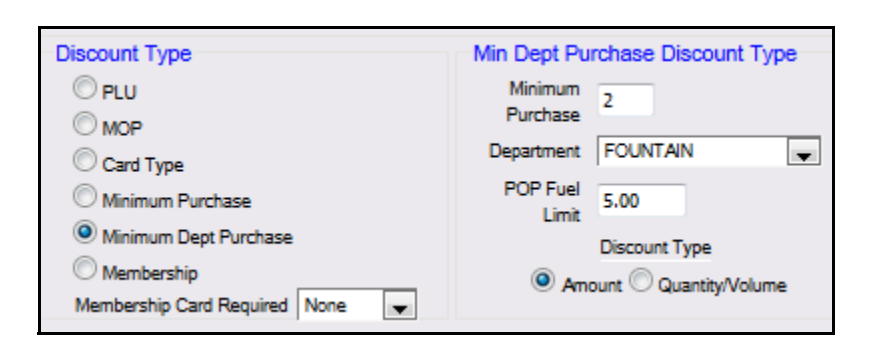

gallon off all other fuel grades). Discount applies to the net price.

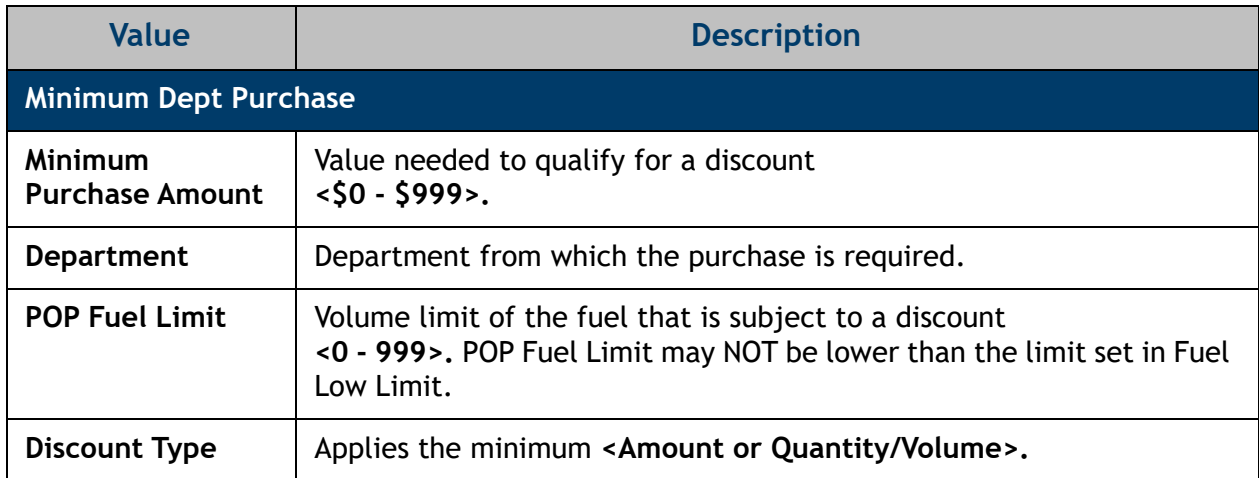

**5.F. Discount Type - Membership:** Based on using a scannable/ swipeable POP Discount membership card (e.g., use a membership card and get five cents-pergallon off on any fuel purchase).

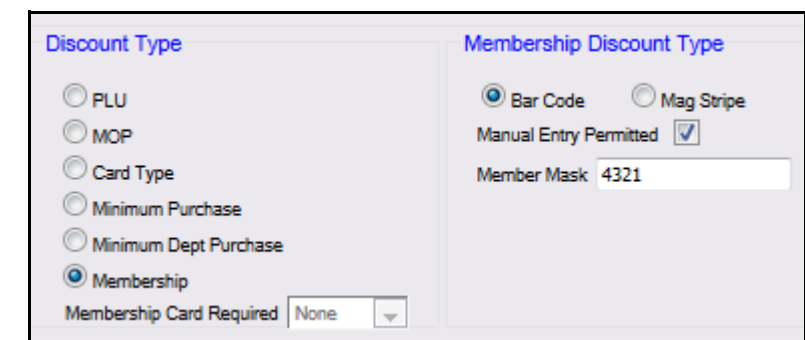

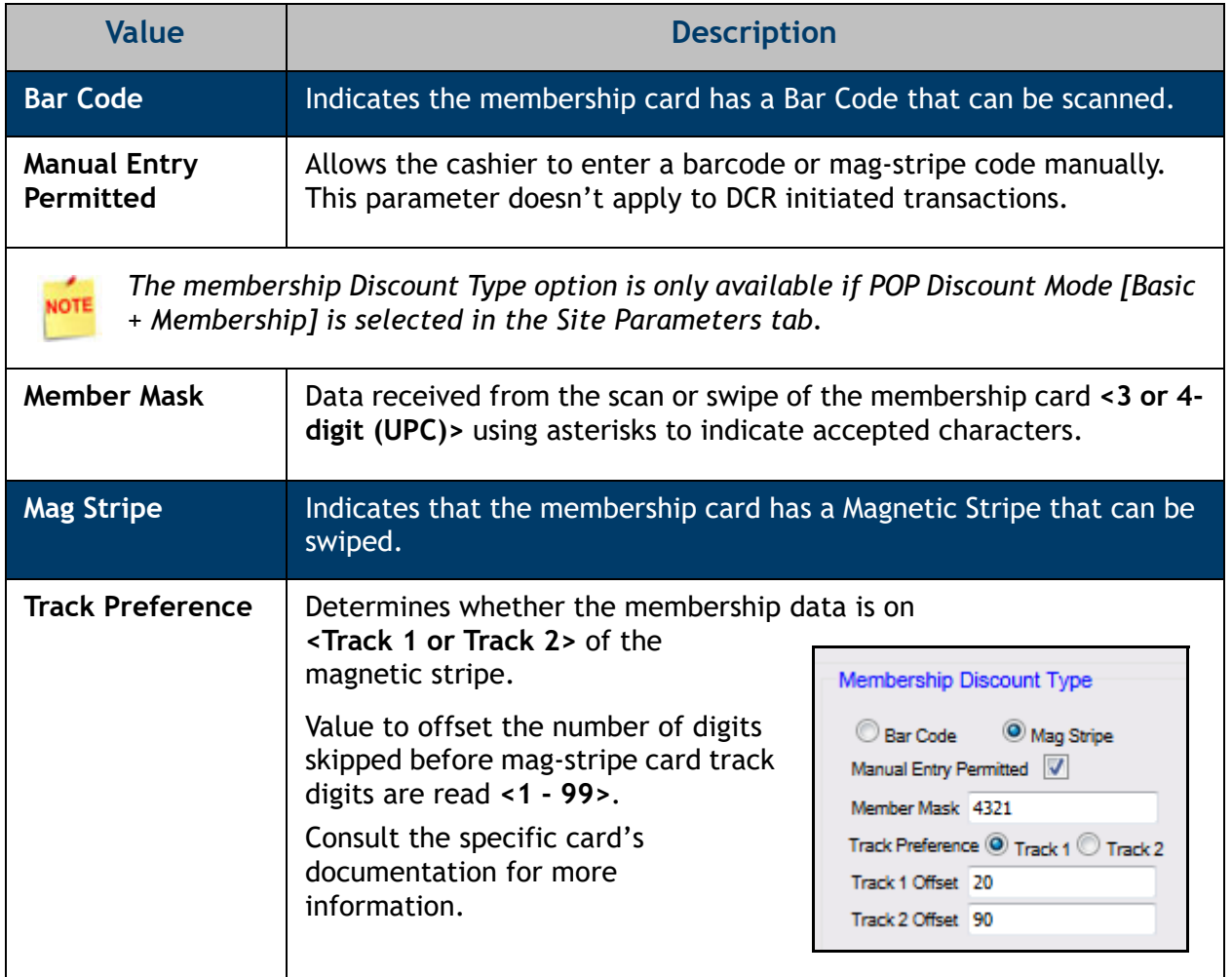

- 6. Select **[Save]** to accept, or **[Cancel]** to exit without saving changes.
- 7. To apply new settings, go to: Configuration Client > Tools > Refresh Configuration.

# <span id="page-29-0"></span>**Discount Coupon Tab**

POP Discount Coupon Line Items are optional. They are used to record a miscellaneous note or related promotion on a receipt.

1. From POP Discount Configuration, select the **[Discount Coupon]** tab.

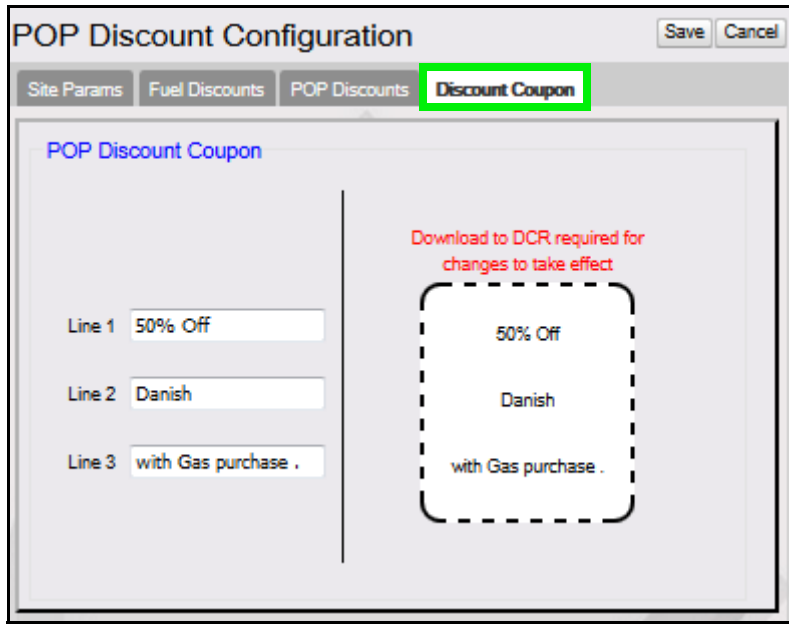

2. Configure the POP Discount Coupon parameters.

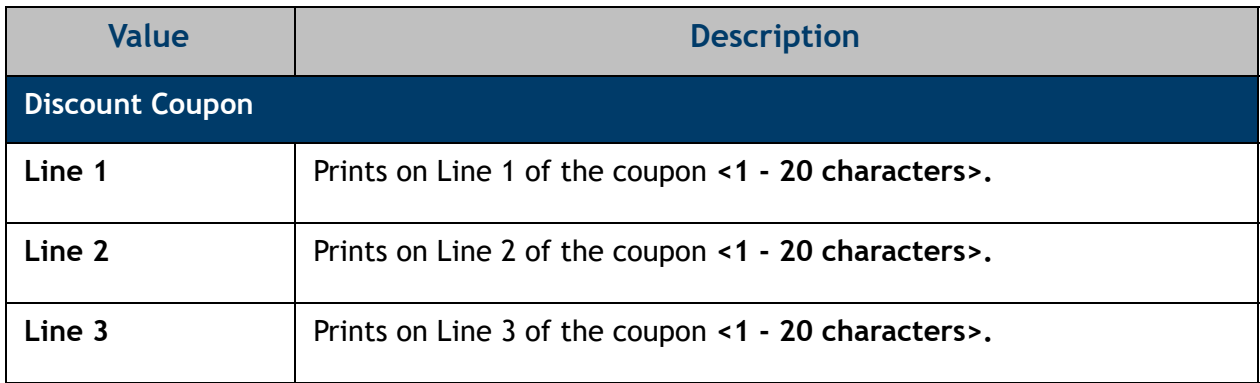

- 3. Select **[Save]** to accept, or **[Cancel]** to exit without saving changes.
- 4. To apply new settings, go to: Configuration Client > Tools > Refresh Configuration.

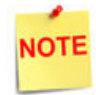

*Log out and back in to all Topaz terminals after any setting modifications to allow these changes to take affect.*

### <span id="page-30-0"></span>**Auto Generate POP Discount Codes**

Utilizing this feature will create a set of valid POP Codes for an external program to reference.

The generated POP Discount Codes will be added to the transSet document, also known as the Daily Transaction Log, to be parsed out as needed.

The POP Options tab provides a detailed layout of fuel products with the list of POP Discount definitions and perspective discount amounts across each grade.

1. From POP Discount Configuration, select the [POP Options] tab.

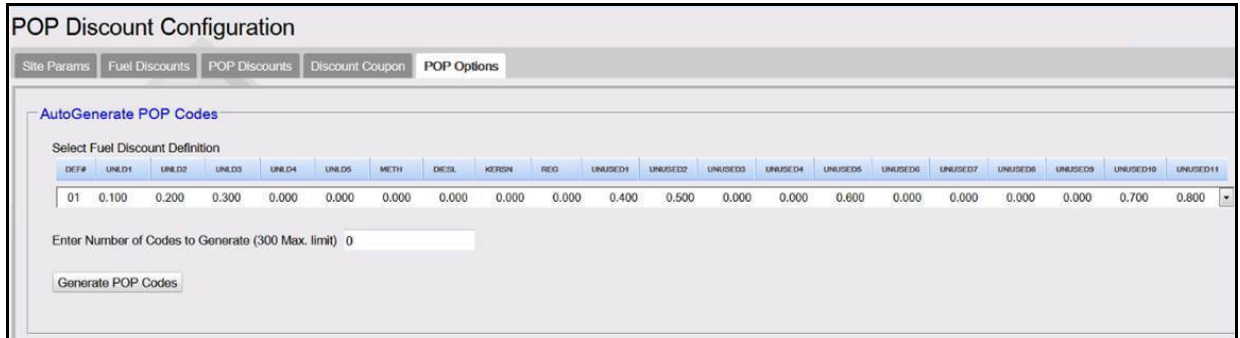

- 2. Select a Fuel Discount definition from the drop down menu.
- 3. Enter the number of desired codes to generate.
- 4. Click the Generate POP Codes button.

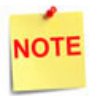

*The maximum number of codes that may be generated per Fuel Discount Definition is 300.*

<span id="page-31-0"></span>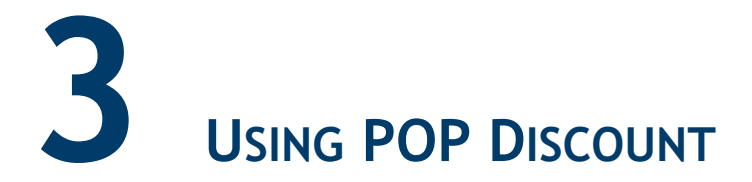

Depending on the program type, the system may prompt for membership or for a POP code when a fuel sale is added to the transaction.

Because POP discount is an automated discount, the cashier functions don't change while the program is active.

### <span id="page-31-1"></span>**Basic POP Discount Functionality**

Basic POP Discount functionality involves:

- Setting up a POP Discount.
- Setting up a qualifier.
	- A qualifying fuel sale with another item that qualifies a transaction.
	- Criteria to qualify the transaction.
- Meeting the criteria.

Once the criteria is met to qualify the transaction, the consumer receives the POP Discount.

#### <span id="page-31-2"></span>**POP Discount Code, Inside Fuel Sale: Redeeming a Code**

- 1. Touch the **[Pump Number]**.
- 2. Enter in the **[Discount Code].**
- 3. Select **[OK]** or press **[ENTER]**.
- 4. The receipt prints:
	- a. receipt header
	- b. transaction description
	- c. fuel quantity dispensed
	- d. fuel transaction amount
	- e. pop discount
	- f. code discount
	- g. code approval acknowledgment

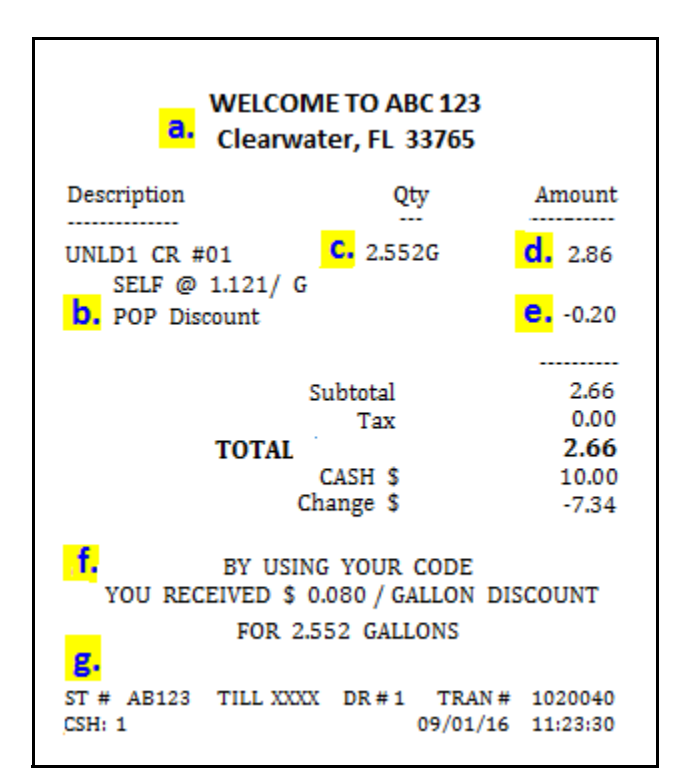

#### <span id="page-32-0"></span>**Manual POP Discount (Administering a POP Code or Coupon)**

The Manual POP discount option provides either a coupon or free POP code (with Basic + Code program type).

The cashier has the option of offering the award to customers at their discretion.

- 1. Select **[OTHER FUEL].**
- 2. In the Other Fuel Functions menu, select **[Manual POP Discount]**.
- 3. In the POP Award menu, select **<Generate Code**  or **Generate Coupon>**.
- 4. The discount code or coupon receipt prints:
	- a. receipt header
	- b. transaction description
	- c. quantity dispensed
	- d. PLU transaction amount
	- e. member ID code
	- f. POP discount or coupon expiration date

#### <span id="page-32-1"></span>**POP Membership Discount, Inside Sales**

- 1. Touch the **[Pump Number].**
- 2. Enter the **[ID]** or scan/swipe a membership card.

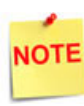

*Instead of prompting on a fuel sale, the clerk may need to touch or press [POP MEMBER CARD] before presenting the member card.*

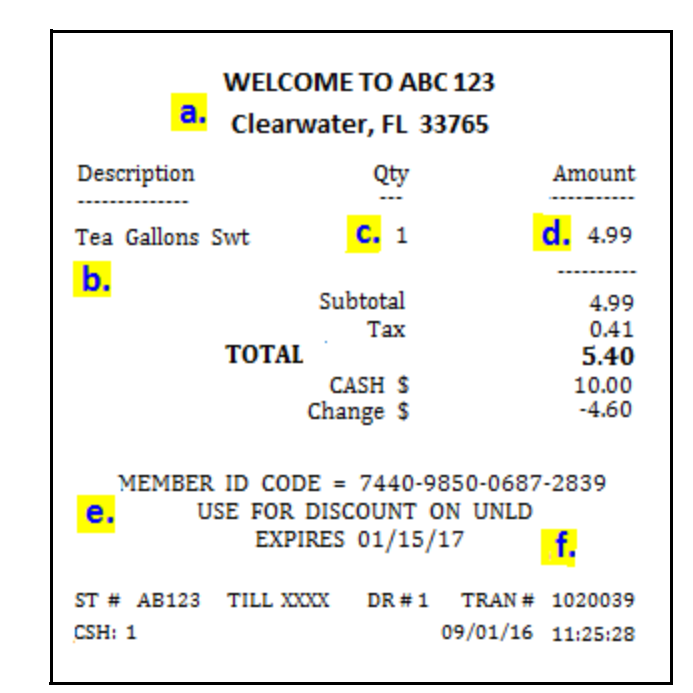

<span id="page-33-0"></span>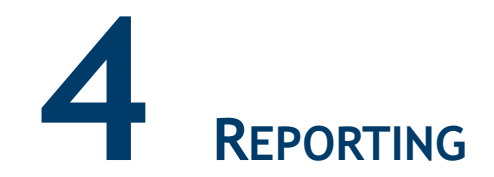

### <span id="page-33-1"></span>**POP Discount Report**

The POP Discount Report displays discounts applied by fuel grade. Within each grade, the report breaks down how the discount is applied, either as a pre-dispensed discount or a post-dispensed discount.

When fuel is dispensed at the discounted rate, the amount of the discount is not included in the sales information. Therefore, it is calculated by subtracting the actual amount from what they would have paid at the street price.

The discount amount is not reported as a discount to that department. Nor, is it reflected in either the Discount or Fuel Discount memo item totals. It is reflected only in the POP Discount Report as a pre-dispensed *PRE-DISP* discount.

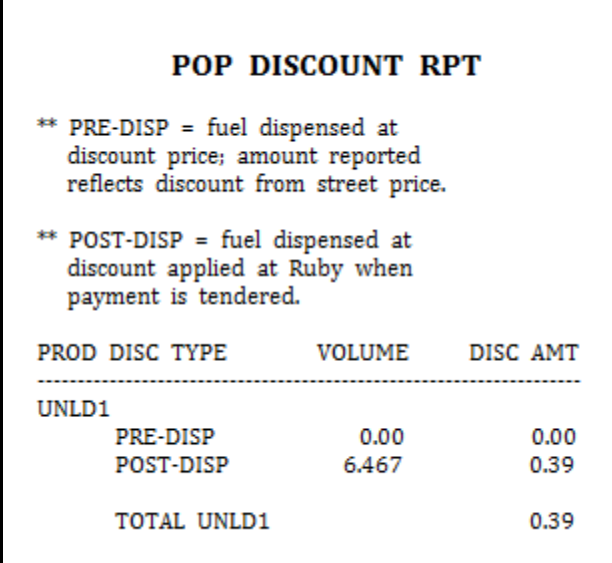

#### <span id="page-33-2"></span>**Report Details:**

- **TITLE:** POP Discount RPT.
- **PROD:** Fuel grade.
- **DISC TYPE:** Indicates the discounts applied on pre-dispensed fuel and post-dispensed fuel.
- **VOLUME:** Volume of fuel pumped from the tank.
- **DISC AMT:** Amount discounted on the volume dispensed.

# <span id="page-34-0"></span>**POP Discount Definition Report**

 $\overline{\Gamma}$ 

The POP Discount Definition Report saves the discounted portion of the fuel sales where POP is applied. The report prints both pre-dispensed and post-dispensed transactions.

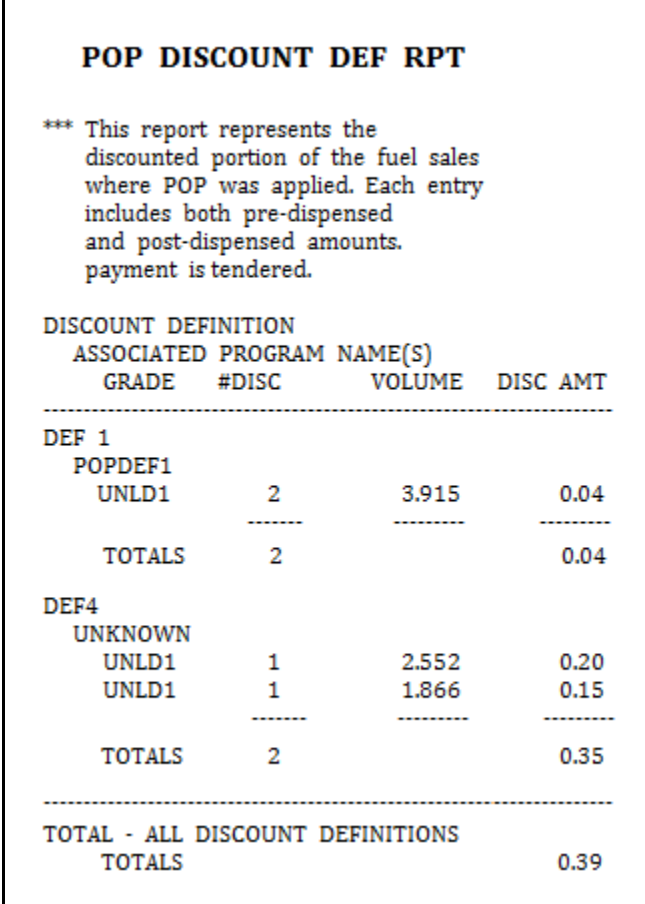

#### <span id="page-34-1"></span>**Report Details:**

- **TITLE:** POP Discount DEF RPT.
- **GRADE:** Fuel grade.
- **DISC TYPE:** Indicates the discounts applied on pre-dispensed fuel and post-dispensed fuel.
- **VOLUME:** Volume of fuel pumped from the tank.
- **DISC AMT:** Amount discounted on the volume dispensed.
- **TOTAL DISCOUNT DEFINITIONS:** Total of all discount definitions listed.

### <span id="page-35-0"></span>**POP Discount Program Report**

The POP Discount Program Report includes the same data as the Pop Discount Definition Report except it sorts and prints by the POP program id.

#### <span id="page-35-1"></span>**Report Details:**

- **PRINTED:** Date and time the report was printed.
	- **MM/DD/YY:** Date in month, date year format.
	- **HH:MM:SS:** Time in hour, and minutes.
- **STORE #:** Identifies the store location the report was generated.
- **REGISTER #:** Identifies the register the report was generated.
- **SHIFT:** Identifies the shift the report was generated.
- **CASHIER:** Identifies the individual who generated the report.
- **OPEN SHIFT:** Start of shift date/ time.
	- **MM/DD/YY:** Date in month, date year format.
	- **HH:MM:SS:** Time in hour, and minutes.
- **CLOSE SHIFT:** End of shift date/ time.
	- **MM/DD/YY:** Date in month, date year format.
	- **HH:MM:SS:** Time in hour, and minutes.

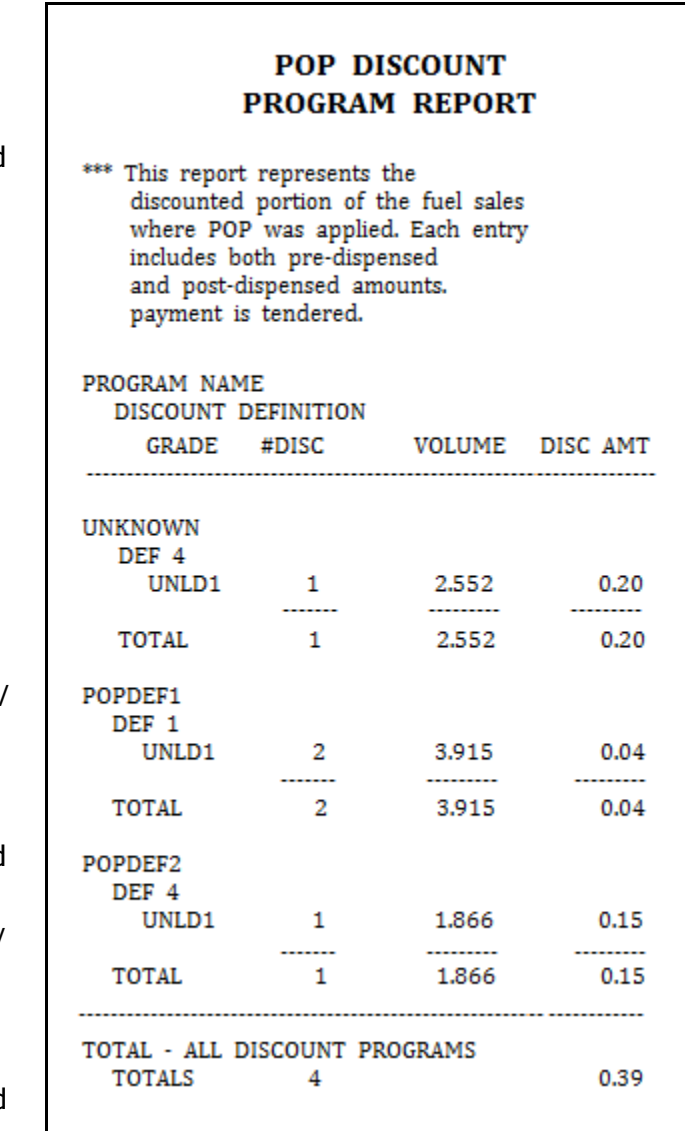

- **TITLE:** POP Discount Program Report.
- **GRADE:** Fuel grade.
- **DISC TYPE:** Indicates the discounts applied on pre-dispensed fuel and post-dispensed fuel.
- **VOLUME:** Volume of fuel pumped from the tank.

**• DISC AMT:** Amount discounted on the volume dispensed.

#### <span id="page-36-0"></span>**POP Discount Transaction Viewer**

The Transaction Viewer allows a user to filter POP Auto code transactions by the new transaction type "Pop Auto Code".

The filters are as follows:

- No Sales
- Open Cashier
- Pay-in
- Payout
- Pop Auto Code

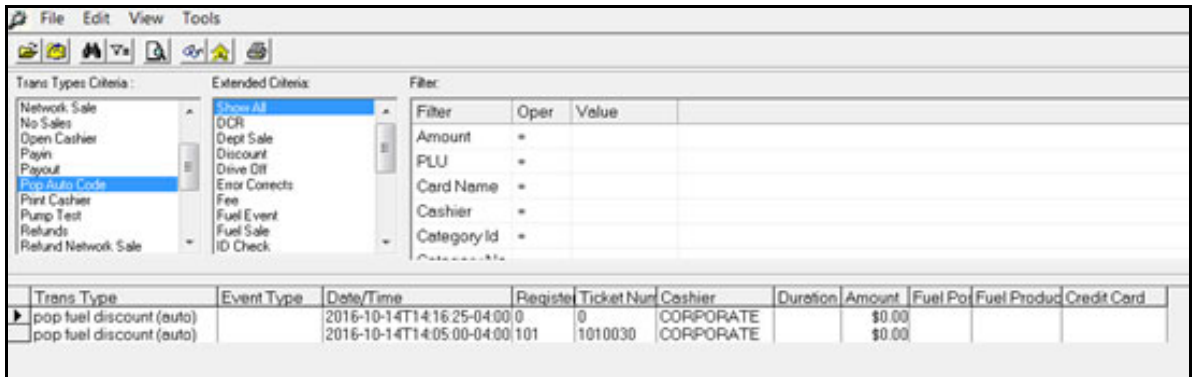

Auto generated POP Discount codes can also be viewed by selecting the item in the row listing:

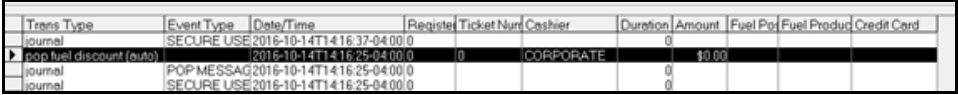

Or accessing the journalized version "FREE POP AUTO CODE" by selecting the transaction type "journal":

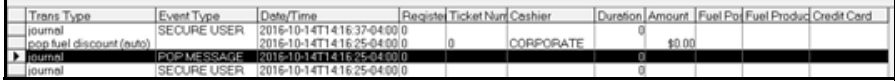

<span id="page-37-0"></span>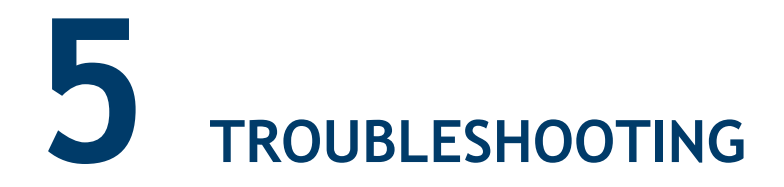

# <span id="page-37-1"></span>**Error Code Table**

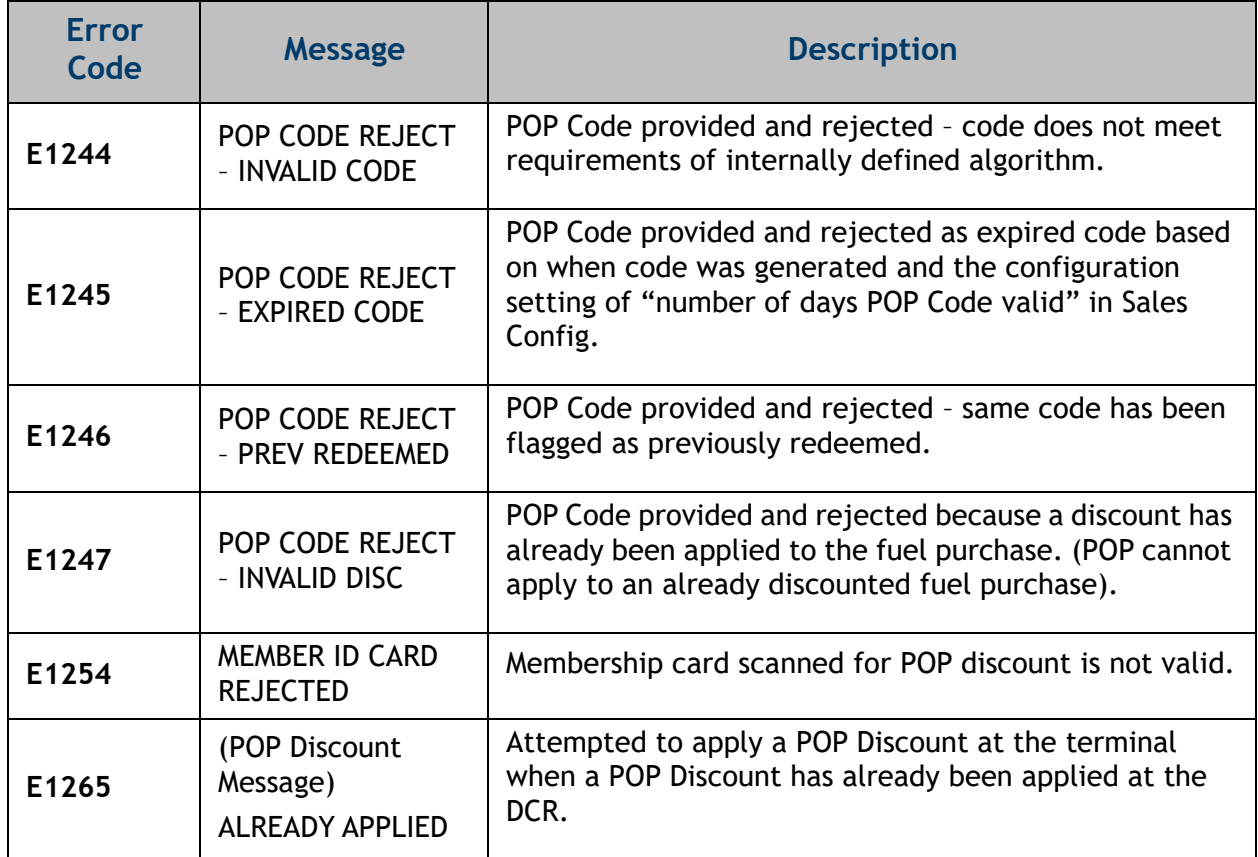